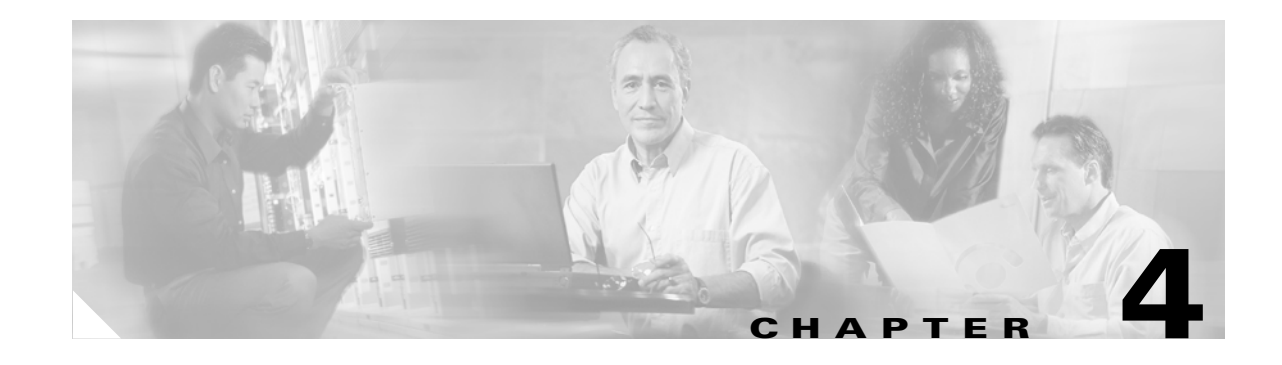

# **Turn Up Network**

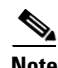

**Note** The terms "Unidirectional Path Switched Ring" and "UPSR" may appear in Cisco literature. These terms do not refer to using Cisco ONS 15xxx products in a unidirectional path switched ring configuration. Rather, these terms, as well as "Path Protected Mesh Network" and "PPMN," refer generally to Cisco's path protection feature, which may be used in any topological network configuration. Cisco does not recommend using its path protection feature in any particular topological network configuration.

This chapter explains how to turn up and test a Cisco ONS 15327 network, including terminal point-to-point networks, linear add-drop multiplexers (ADMs), path protection, bidirectional line switched rings (BLSRs) and subtending rings.

### **Before You Begin**

This section lists the chapter procedures (NTPs). Turn to a procedure for applicable tasks (DLPs).

- **1.** [NTP-B35 Verify Node Turn Up, page 4-2](#page-1-0)—Complete this procedure before beginning network turn up.
- **2.** [NTP-B172 Create a Logical Network Map, page 4-3—](#page-2-0)Complete as needed.
- **3.** [NTP-B124 Provision a Point-to-Point Network, page 4-4](#page-3-0)—Complete as needed.
- **4.** [NTP-B173 Point-to-Point Network Acceptance Test, page 4-7—](#page-6-0)Complete this procedure after you provision a point-to-point network.
- **5.** [NTP-B38 Provision a Linear ADM Network, page 4-11—](#page-10-0)Complete as needed.
- **6.** [NTP-B174 Linear ADM Network Acceptance Test, page 4-12](#page-11-0)—Complete this procedure after you provision a linear ADM.
- **7.** [NTP-B40 Provision BLSR Nodes, page 4-14—](#page-13-0)Complete this procedure to provision ONS 15327s in a two-fiber BLSR.
- **8.** [NTP-B126 Create a BLSR, page 4-15](#page-14-0)—Complete this procedure after provisioning the BLSR nodes.
- **9.** [NTP-B175 BLSR Acceptance Test, page 4-17](#page-16-0)—Complete this procedure after you provision a two-fiber BLSR.
- **10.** [NTP-B44 Provision Path Protection Nodes, page 4-23—](#page-22-0)Complete as needed.
- **11.** [NTP-B177 Path Protection Acceptance Test, page 4-24—](#page-23-0)Complete this procedure after you provision path protection.

Т

- **12.** [NTP-B226 Provision a Path Protection Dual Ring Interconnect, page 4-26—](#page-25-0)As needed, complete this procedure after you provision path protection.
- **13.** [NTP-B227 Provision an Integrated Path Protection Dual Ring Interconnect, page 4-29](#page-28-0)—As needed, complete this procedure after you provision path protection.
- **14.** [NTP-B46 Subtend a Path Protection from a BLSR, page 4-30—](#page-29-0)Complete as needed.
- **15.** [NTP-B47 Subtend a BLSR from a Path Protection, page 4-32—](#page-31-0)Complete as needed.
- **16.** [NTP-B48 Subtend a BLSR from a BLSR, page 4-32](#page-31-1)—Complete as needed.

### <span id="page-1-0"></span>**NTP-B35 Verify Node Turn Up**

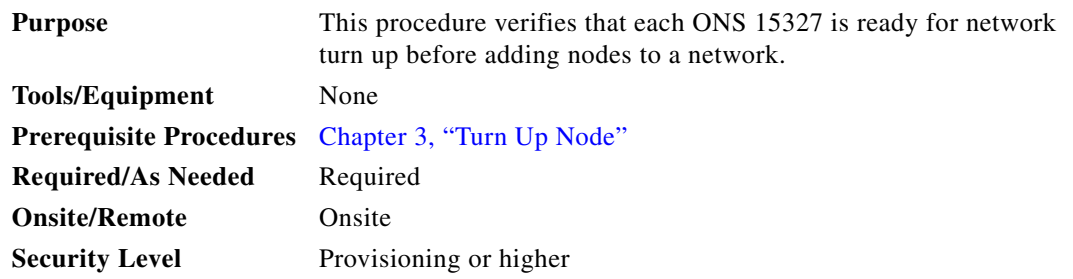

- **Step 1** Complete the "DLP-B60 Log into CTC" task on page 2-23 at any node on the network you will test. If you are already logged in, proceed to Step [2.](#page-1-1)
- <span id="page-1-1"></span>**Step 2** Click the **Alarms** tab.
	- **a.** Verify that the network does not have any unexplained alarms. If alarms are present, investigate and resolve them before continuing. Refer to the *Cisco ONS 15327 Troubleshooting Guide* for procedures.
	- **b.** Ensure that the alarm filter icon in the lower right corner is not indented. If so, click it once to turn it off. When you are done checking for alarms, click the icon again to turn alarm filtering back on. See the "DLP-B227 Disable Alarm Filtering" task on page 6-30 for instructions.
- **Step 3** Verify that the SW Version and Defaults displayed in the node view status area match the software version and network element (NE) defaults shown in your site plan. If any values are not correct, complete the following procedures as needed:
	- If the software is not the correct version, install the correct version from the ONS 15327 software CD. Upgrade procedures are located on the CD. Follow the upgrade procedures appropriate to the software currently installed on the node.
	- If the node defaults are not correct, complete the "NTP-B165 Import Network Element Defaults" procedure on page C-3.
- **Step 4** Click the **Provisioning > General** tabs. Verify that all general node information settings match the settings of your site plan. If not, see the "NTP-B81 Change Node Management Information" procedure on page 9-2.
- **Step 5** Click the **Provisioning > Timing** tabs. Verify that the timing settings match the settings on your site plan. If not, see the "NTP-B85 Change Node Timing" procedure on page 9-15.
- **Step 6** Click the **Provisioning > Network** tabs. Ensure that the IP settings and other CTC network access information is correct. If not, see the "NTP-B201 Change CTC Network Access" procedure on page 9-4.

a ka

- **Step 7** Click the **Provisioning > Protection** tabs. Verify that all protection groups have been created according to your site plan. If not, see the "NTP-B203 Modify or Delete 1+1 Card Protection Settings" procedure on page 9-12.
- **Step 8** Click the **Provisioning > Security** tabs. Verify that all users have been created and their security levels match the settings indicated by your site plan. If not, see the "NTP-B205 Modify Users and Change Security" procedure on page 9-17.
- **Step 9** If SNMP is provisioned on the node, click the **Provisioning > SNMP** tabs. Verify that all SNMP settings match the settings of your site plan. If not, see the "NTP-B87 Change SNMP Settings" procedure on page 9-23.

**Stop. You have completed this procedure.**

### <span id="page-2-0"></span>**NTP-B172 Create a Logical Network Map**

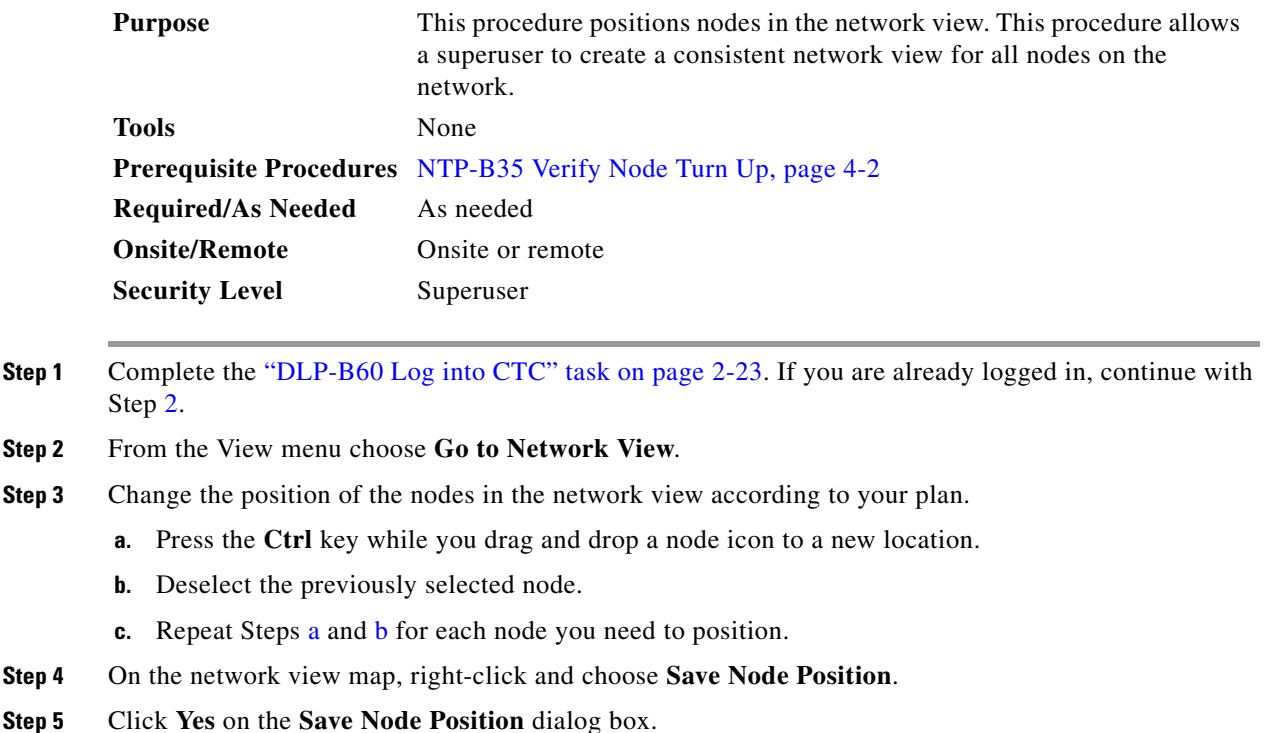

<span id="page-2-3"></span><span id="page-2-2"></span><span id="page-2-1"></span>CTC displays a progress bar and saves the new node positions.

### $\frac{\mathcal{P}}{\mathcal{P}}$

**Note** Nodes on the network map can be moved by users with retrieve, provisioning, and maintenance security levels, but new network views can only be saved by a superuser. To restore the view to a previously saved version of the network map, right-click the network view map and choose **Reset Node Position**.

**Stop. You have completed this procedure.**

 $\mathbf{r}$ 

### <span id="page-3-0"></span>**NTP-B124 Provision a Point-to-Point Network**

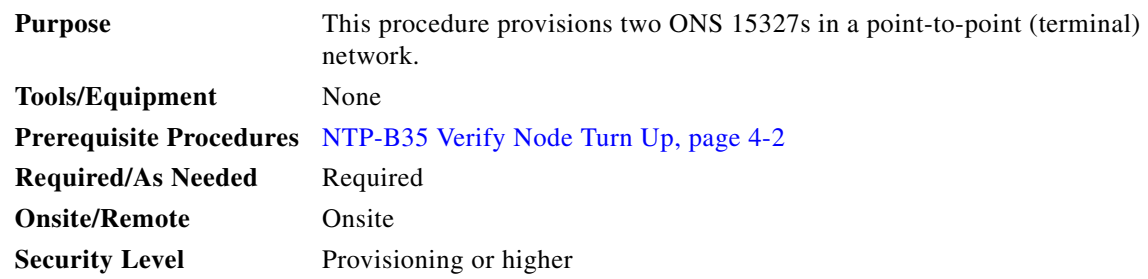

- <span id="page-3-2"></span>**Step 1** Log into an ONS 15327 on the network where you want to provision a point-to-point configuration. See the "DLP-B60 Log into CTC" task on page 2-23 for instructions. If you are already logged in, continue with Step [2](#page-3-1).
- <span id="page-3-1"></span>**Step 2** Click the **Provisioning > Protection** tabs. Verify that 1+1 protection is created for the OC-N cards. Complete the "NTP-B170 Create Optical Protection Groups" procedure on page 3-20 if protection has not been created.
- **Step 3** Repeat Steps [1](#page-3-2) and [2](#page-3-1) for the second point-to-point node.
- **Step 4** Verify that the working and protect cards in the 1+1 protection groups correspond to the physical fiber connections between the nodes, that is, verify that the working card in one node connects to the working card in the other node and that the protect card in one node connects to the protect card in the other node.
- **Step 5** Complete the ["DLP-B253 Provision SONET DCC Terminations" task on page 4-5](#page-4-0) for the working OC-N port on both point-to-point nodes.

 $\begin{picture}(20,20) \put(0,0){\line(1,0){10}} \put(15,0){\line(1,0){10}} \put(15,0){\line(1,0){10}} \put(15,0){\line(1,0){10}} \put(15,0){\line(1,0){10}} \put(15,0){\line(1,0){10}} \put(15,0){\line(1,0){10}} \put(15,0){\line(1,0){10}} \put(15,0){\line(1,0){10}} \put(15,0){\line(1,0){10}} \put(15,0){\line(1,0){10}} \put(15,0){\line(1$ 

**Note** DCC terminations are not provisioned on the protect ports.

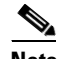

**Note** If the point-to-point nodes are not connected to a LAN, you will need to create the DCC terminations using a craft (direct) connection to the node. Remote provisioning is possible only after all nodes in the network have DCC terminations provisioned to in-service OC-N ports.

- **Step 6** Verify that timing is set up at both point-to-point nodes. If not, complete the "NTP-B28 Set Up Timing" procedure on page 3-16 for one or both of the nodes. If a node uses line timing, make its working OC-N the timing source.
- **Step 7** Complete the ["NTP-B173 Point-to-Point Network Acceptance Test" procedure on page 4-7.](#page-6-0)

### <span id="page-4-0"></span>**DLP-B253 Provision SONET DCC Terminations**

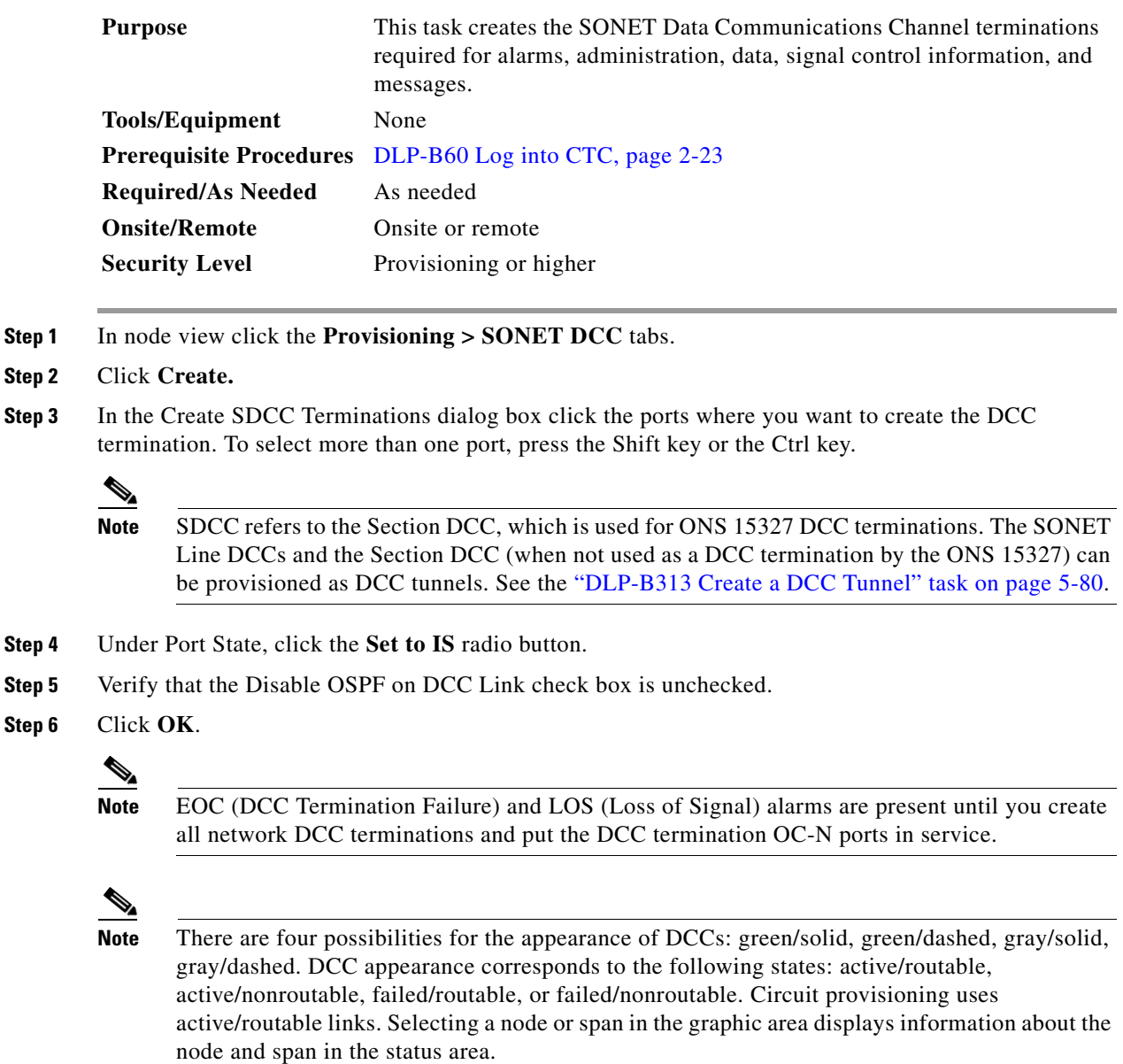

**Step 7** Return to your originating procedure (NTP).

### **DLP-B214 Change the Service State for a Port**

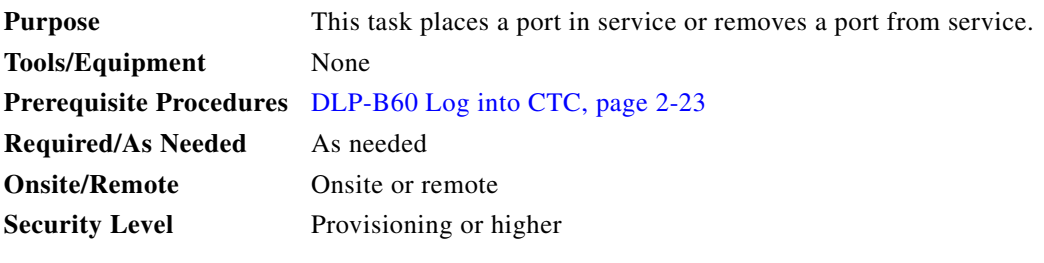

**Note** To provision Ethernet ports, see the "DLP-B220 Provision E-Series Ethernet Ports" task on page 5-69 or the "DLP-B222 Provision G-Series Ethernet Ports" task on page 5-77.

- **Step 1** On the node view shelf graphic, double-click the card with the port(s) you want to put in or out of service. The card view appears.
- <span id="page-5-0"></span>**Step 2** Click the **Provisioning** > **Line** tabs.
- **Step 3** Under State, choose one of the following:
	- **•** IS—The port is in-service.
	- OOS—The port is out-of-service. Traffic is not passed on the port until the service state is changed to IS, OOS\_MT, or OOS\_AINS.
	- OOS\_MT—The port is in a maintenance state. The maintenance state does not interrupt traffic flow, alarm reporting is suppressed, and loopbacks are allowed. Raised fault conditions, whether their alarms are reported or not, can be retrieved on the CTC Conditions tab or by using the TL1 RTRV-COND command. Use OOS\_MT for testing or to suppress alarms temporarily. Change the state to IS, OOS, or OOS\_AINS when testing is complete.
	- **•** OOS\_AINS—The port is in an auto-inservice state; alarm reporting is suppressed, but traffic is carried and loopbacks are allowed. Raised fault conditions, whether their alarms are reported or not, can be retrieved on the CTC Conditions tab or by using the TL1 RTRV-COND command.
- **Step 4** If you change the state to OOS-AINS, set the soak period time in the AINS Soak field. This is the amount of time that the state will stay in OOS-AINS state after the signal is continuously received before changing to IS.

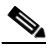

**Note** A continuously valid signal must be received for the duration of the soak period before the state makes a transition to the IS state. For example, if the soak timer is set for eight hours, and you receive an error after two hours, the timer is reset for another eight-hour period. This cycle continues until an error-free signal is received for an eight-hour period.

- **Step 5** Click **Apply**.
- **Step 6** As needed, repeat this task for each port.
- **Step 7** Return to your originating procedure (NTP).

### <span id="page-6-0"></span>**NTP-B173 Point-to-Point Network Acceptance Test**

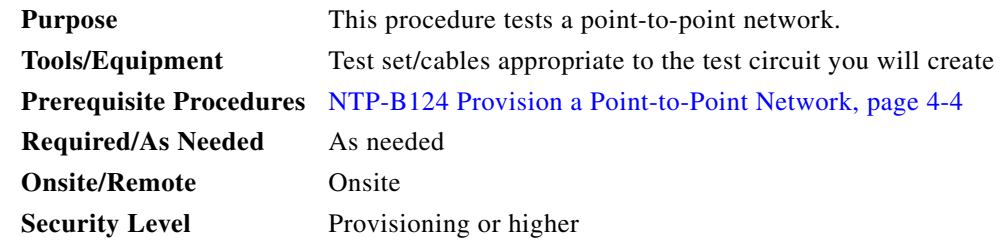

- **Step 1** Log into one of the point-to-point nodes. See the "DLP-B60 Log into CTC" task on page 2-23 for instructions. If you are already logged in, continue with Step [2.](#page-6-1)
- <span id="page-6-1"></span>**Step 2** From the View menu choose **Go to Network View**.
- **Step 3** Click the **Alarms** tab.
	- **a.** Verify that the network does not have any unexplained alarms. If unexplained alarms are present, resolve them before continuing. Refer to the *Cisco ONS 15327 Troubleshooting Guide*.
	- **b.** Ensure that the alarm filter icon in the lower right corner is not indented. If so, click it once to turn it off. When you are done checking for alarms, click the icon again to turn alarm filtering back on. See the "DLP-B227 Disable Alarm Filtering" task on page 6-30 for instructions.
- **Step 4** Complete the "DLP-B139 Export CTC Data" task on page 6-3 to export the alarm data to a file.
- **Step 5** Click the **Conditions** tab. Verify that the network does not have any unexplained conditions. If unexplained conditions are present, resolve them before continuing. Refer to the *Cisco ONS 15327 Troubleshooting Guide*.
- **Step 6** Complete the "DLP-B139 Export CTC Data" task on page 6-3 to export the condition data to a file.
- **Step 7** On the network map, double-click one point-to-point node to display it in node view.
- <span id="page-6-2"></span>**Step 8** Create a test circuit from the login node to the other point-to-point node:
	- For DS-1 circuits, complete the "NTP-B181 Create an Automatically Routed DS-1 Circuit" procedure on page 5-5. When you set the circuit state, choose **IS** and check the **Apply to drop ports** check box.
	- For DS-3 circuits, complete the "NTP-B184 Create an Automatically Routed DS-3 Circuit" procedure on page 5-18. When you set the circuit state, choose **IS** and check the **Apply to drop ports** check box.
- **Step 9** Configure the test set for the test circuit type you created:
	- **•** DS-1—If you are testing an unmuxed DS-1, you must have a DSX-1 panel or a direct DS-1 interface into the ONS 15327 through the AMP Champ connectors on the Mechanical Interface Card (MIC). Set the test set for DS-1. For information about configuring your test set, consult your test set user guide.
	- DS-3—If you are testing a clear channel DS-3, you must have a DSX-3 panel or a direct DS-3 interface into the ONS 15327 through the BNC connectors on the MIC. Set the test set for clear channel DS-3. For information about configuring your test set, consult your test set user guide.
- **Step 10** Verify the integrity of all patch cables that will be used in this test by connecting one end to the test set transmit (Tx) connector and the other end to the test set receive (Rx) connector. If the test set does not run error-free, check the cable for damage and check the test set to make sure it is set up correctly before going to [Step 11.](#page-7-0)
- <span id="page-7-0"></span>**Step 11** Create a physical loopback at the circuit destination card. To do so, attach one end of a patch cable to the destination port transmit (Tx) connector; attach the other end to the port receive (Rx) connector.
- <span id="page-7-1"></span>**Step 12** At the circuit source card:
	- **a.** Connect the transmit (Tx) connector of the test set to the receive (Rx) connector on the circuit source card.
	- **b.** Connect the test set receive (Rx) connector to the circuit transmit (Tx) connector on the circuit source card.
- **Step 13** Verify that the test set displays a clean signal. If a clean signal is not displayed, repeat Steps [8](#page-6-2) to [12](#page-7-1) to make sure the test set and cabling are configured correctly.
- **Step 14** Inject BIT errors from the test set. Verify that the errors display at the test set, indicating a complete end-to-end circuit.
- **Step 15** Complete the ["DLP-B254 XTC Active/Standby Switch Test" task on page 4-8.](#page-7-2)
- **Step 16** Complete the ["DLP-B88 Optical 1+1 Protection Test" task on page 4-9.](#page-8-0)
- **Step 17** Set up and complete a BER test. Use the existing configuration and follow your site requirements for the specified length of time. Record the test results and configuration.
- **Step 18** Remove any loopbacks, switches, or test sets from the nodes after all testing is complete. Refer to the *Cisco ONS 15327 Troubleshooting Guide*.
- **Step 19** From the View menu choose **Go to Network View**.
- <span id="page-7-3"></span>**Step 20** Click the **Alarms** tab. Verify that the network does not have any unexplained alarms. If unexplained alarms are present, resolve them before continuing. Refer to the *Cisco ONS 15327 Troubleshooting Guide*.
- **Step 21** Repeat Steps [11](#page-7-0) to [20](#page-7-3) for the other point-to-point node.
- **Step 22** If a node fails any test, repeat the test while verifying correct setup and configuration. If the test fails again, refer to the next level of support.
- **Step 23** Delete the test circuit. See the "NTP-B152 Delete Circuits" procedure on page 8-15 for instructions.

After all tests are successfully completed and no alarms exist in the network, the network is ready for service application.

**Stop. You have completed this procedure.**

### <span id="page-7-2"></span>**DLP-B254 XTC Active/Standby Switch Test**

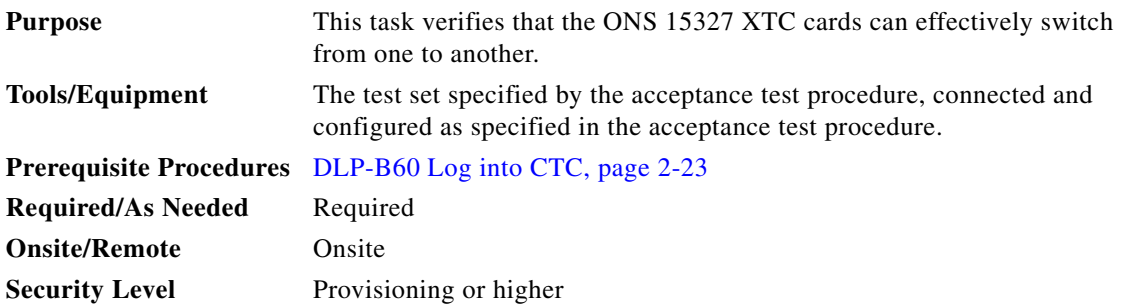

- **Step 1** From the View menu choose **Go to Network View**.
- <span id="page-8-1"></span>**Step 2** Click the **Alarms** tab.
	- **a.** Verify that the network does not have any unexplained alarms. If unexplained alarms are present, resolve them before continuing. Refer to the *Cisco ONS 15327 Troubleshooting Guide*.
	- **b.** Ensure that the alarm filter icon in the lower right corner is not indented. If so, click it once to turn it off. When you are done checking for alarms, click the icon again to turn alarm filtering back on. See the "DLP-B227 Disable Alarm Filtering" task on page 6-30 for instructions.
- **Step 3** Click the **Conditions** tab. Verify that the network does not have any unexplained conditions. If unexplained conditions are present, resolve them before continuing. Refer to the Cisco ONS 15327 Troubleshooting Guide.
- **Step 4** Display the node containing the XTC cards you are testing in node view.
- <span id="page-8-3"></span>**Step 5** Make a note of which XTC is active and which is standby by examining the LEDs on the shelf graphic. XTC cards are installed in Slot 5 and Slot 6. The active XTC has a green ACT LED, and the standby XTC has an amber SBY LED.
- **Step 6** On the shelf graphic, right-click the active XTC and choose **Reset** from the shortcut menu.
- **Step 7** On the Resetting Card dialog box, click **Yes**. After 20 to 40 seconds, a "lost node connection, changing to network view" message appears.
- **Step 8** Click **OK**. On the network view map, the node where you reset the XTC will be grey.
- **Step 9** After the node icon turns green (within 1-2 minutes), double-click it. On the shelf graphic, observe the following:
	- **•** The previous standby XTC displays a green ACT LED.
	- **•** The previous active XTC LEDs go through the following LED sequence: NP (card not present), Ldg (software is loading), amber SBY LED (XTC is in standby mode). The LEDs should complete this sequence within 5 to 10 minutes.
- <span id="page-8-2"></span>**Step 10** Verify that traffic on the test set connected to the node is still running. If a traffic interruption occurs, do not continue, refer to your next level of support.
- **Step 11** Repeat Steps [2](#page-8-1) through [10](#page-8-2) to return the active/standby XTC cards to their configuration at the start of the procedure.
- **Step 12** Verify that the XTC cards appear as noted in [Step 5](#page-8-3).
- **Step 13** Return to your originating procedure (NTP).

### <span id="page-8-0"></span>**DLP-B88 Optical 1+1 Protection Test**

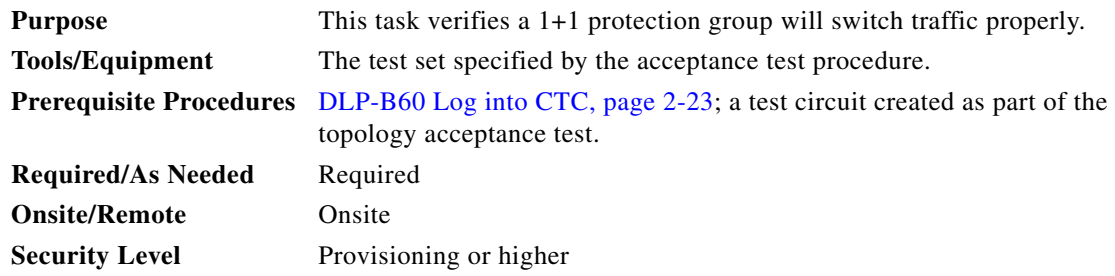

- **Step 1** From the View menu choose **Go to Network View**.
- **Step 2** Click the **Alarms** tab.
	- **a.** Verify that the network does not have any unexplained alarms. If unexplained alarms are present, resolve them before continuing. Refer to the *Cisco ONS 15327 Troubleshooting Guide*.
	- **b.** Ensure that the alarm filter icon in the lower right corner is not indented. If so, click it once to turn it off. When you are done checking for alarms, click the icon again to turn alarm filtering back on. See the "DLP-B227 Disable Alarm Filtering" task on page 6-30 for instructions.
- **Step 3** Click the **Conditions** tab. Verify that the network does not have any unexplained conditions. If unexplained conditions are present, resolve them before continuing. Refer to the *Cisco ONS 15327 Troubleshooting Guide*.
- **Step 4** On the network may, double-click the node containing the 1+1 protection group you are testing.
- **Step 5** Click the **Maintenance > Protection** tabs.
- **Step 6** In the Protection Groups list, choose the 1+1 protection group.
- **Step 7** Click the working port. Next to Switch Commands, click the **Force** button.
- **Step 8** At the Confirm Manual Operation dialog, click **Yes**.
- **Step 9** Under Selected Group, verify that the following values appear:

Protect port - Protect/Active [FORCE\_SWITCH\_TO\_PROTECT] [PORT STATE]

Working port - Working/Standby [FORCE\_SWITCH\_TO\_PROTECT], [PORT STATE]

- **Step 10** Verify that traffic on the test set connected to the node is still running. Some bit errors are normal, but traffic flow should not be interrupted. If a traffic interruption occurs, complete Steps [11](#page-9-0) and [12,](#page-9-1) then refer to your next level of support.
- <span id="page-9-0"></span>**Step 11** Next to Switch Commands, click the **Clear** button.
- <span id="page-9-1"></span>**Step 12** At the Confirm Clear Operation confirmation, click **Yes**.
- **Step 13** Under Selected Group, click the protect port. Next to Switch Commands, click the **Force** button.
- **Step 14** In the confirmation dialog box, click **Yes**.
- **Step 15** Under Selected Group, verify that the following values appear: Protect port - Protect/Active [FORCE\_SWITCH\_TO\_WORKING], [PORT STATE] Working port - Working/Standby [FORCE\_SWITCH\_TO\_WORKING], [PORT STATE]
- **Step 16** Verify that traffic on the test set connected to the node is still running. If a traffic interruption occurs, complete Steps [17](#page-9-2) and [18](#page-9-3), then refer to your next level of support.
- <span id="page-9-2"></span>**Step 17** Next to Switch Commands, click the **Clear** button.
- <span id="page-9-3"></span>**Step 18** In the Confirm Clear Operation dialog box, click **Yes**.
- **Step 19** Under Selected Group, verify the following states:
	- Protect port Protect/Standby
	- **•** Working port Working/Active
- **Step 20** Return to your originating procedure (NTP).

## <span id="page-10-0"></span>**NTP-B38 Provision a Linear ADM Network**

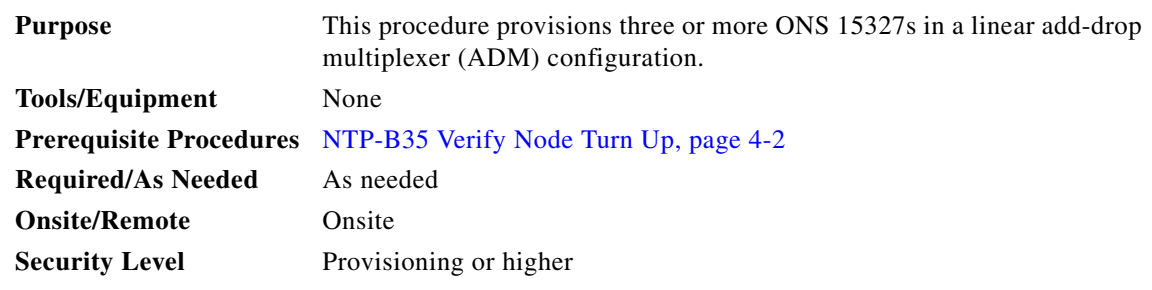

<span id="page-10-2"></span>**Step 1** Log into an ONS 15327 that you want to provision in a linear ADM network. See the "DLP-B60 Log into CTC" task on page 2-23 for instructions. If you are already logged in, continue with Step [2.](#page-5-0)

[Figure 4-1](#page-10-1) shows three ONS 15327s in a linear ADM configuration. In this example, working traffic flows from Slot 3/Node 1 to Slot 3/Node 2, and from Slot 2/Node 2 to Slot 2/Node 3. You create the protect path by placing Slot 3 in 1+1 protection with Slot 1 at Nodes 1 and 2, and Slot 2 in 1+1 protection with Slot 4 at Nodes 2 and 3.

#### <span id="page-10-1"></span>*Figure 4-1 Linear ADM Configuration*

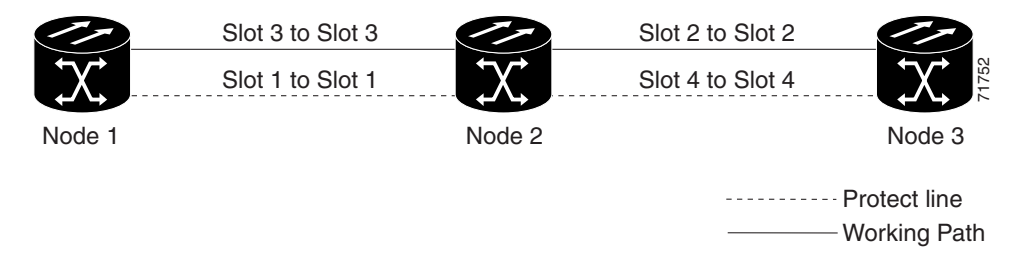

- <span id="page-10-3"></span>**Step 2** Click the **Provisioning > Protection** tabs. Verify that 1+1 protection is created for the OC-N cards at the node. If the protection group has not been created, go to the "NTP-B170 Create Optical Protection Groups" procedure on page 3-20 to create them.
- **Step 3** Repeat Steps [1](#page-10-2) and [2](#page-10-3) for all other nodes you will include in the linear ADM.
- **Step 4** Verify that the working and protect cards in the 1+1 protection groups correspond to the physical fiber connections between the nodes, that is, working cards are fibered to working cards and protect cards are fibered to protect cards.
- **Step 5** Complete the ["DLP-B253 Provision SONET DCC Terminations" task on page 4-5](#page-4-0) for the working OC-N ports on each linear ADM node.

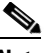

**Note** If linear ADM nodes are not connected to a LAN, you will need to create the DCC terminations using a craft (direct) connection to the node. Remote provisioning is possible only after all nodes that do not have LAN connections have DCC terminations provisioned to in-service OC-N ports.

**Note** Terminating nodes will have one DCC termination (Nodes 1 and 3 in [Figure 4-1 on page 4-11](#page-10-1)), and intermediate nodes will have two DCC terminations (Node 2/Slot 3 and Node 2/Slot 2 in [Figure 4-1](#page-10-1)).

Т

- **Step 6** Verify that timing has been set up at each linear node. If not, complete the "NTP-B28 Set Up Timing" procedure on page 3-16. If a node is using line timing, use its working OC-N card as the timing source.
- **Step 7** Complete the ["NTP-B174 Linear ADM Network Acceptance Test" procedure on page 4-12.](#page-11-0)

**Stop. You have completed this procedure.**

### <span id="page-11-0"></span>**NTP-B174 Linear ADM Network Acceptance Test**

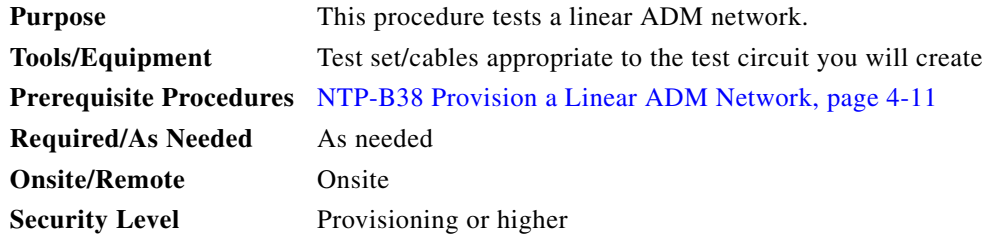

- **Step 1** Log into an ONS 15327 on the linear ADM network you are testing. See the "DLP-B60 Log into CTC" task on page 2-23 for instructions. If you are already logged in, continue with Step [2](#page-11-1).
- <span id="page-11-1"></span>**Step 2** From the View menu choose **Go to Network View**.
- **Step 3** Click the **Alarms** tab.
	- **a.** Verify that the network does not have any unexplained alarms. If unexplained alarms are present, resolve them before continuing. Refer to the *Cisco ONS 15327 Troubleshooting Guide*.
	- **b.** Ensure that the alarm filter icon in the lower right corner is not indented. If so, click it once to turn it off. When you are done checking for alarms, click the icon again to turn alarm filtering back on. See the "DLP-B227 Disable Alarm Filtering" task on page 6-30 for instructions.
- **Step 4** Complete the "DLP-B139 Export CTC Data" task on page 6-3 to export alarm data to a file on your hard drive.
- **Step 5** Click the **Conditions** tab. Verify that the network does not have any unexplained conditions. If unexplained conditions are present, resolve them before continuing. Refer to the *Cisco ONS 15327 Troubleshooting Guide*.
- **Step 6** Complete the "DLP-B139 Export CTC Data" task on page 6-3 to export condition data to a file on your hard drive.
- **Step 7** Display a linear ADM node in node view.
- <span id="page-11-2"></span>**Step 8** Create a test circuit from that node to an adjacent linear ADM node.
	- For DS-1 circuits, complete the "NTP-B181 Create an Automatically Routed DS-1 Circuit" procedure on page 5-5. When you set the circuit state, choose **IS** and check the **Apply to drop ports** check box.
	- For DS-3 circuits, complete the "NTP-B184 Create an Automatically Routed DS-3 Circuit" procedure on page 5-18. When you set the circuit state, choose **IS** and check the **Apply to drop ports** check box.

**Step 9** Configure the test set for the test circuit type you created:

- **•** DS-1—If you are testing an unmuxed DS-1, you must have a DSX-1 panel or a direct DS-1 interface into the ONS 15327 through the AMP Champ connectors on the MIC. Set the test set for DS-1. For information about configuring your test set, consult your test set user guide.
- DS-3—If you are testing a clear channel DS-3, you must have a DSX-3 panel or a direct DS-3 interface into the ONS 15327 through the BNC connectors on the MIC. Set the test set for clear channel DS-3. For information about configuring your test set, consult your test set user guide.
- **Step 10** Verify the integrity of all patch cables that will be used in this test by connecting one end to the test set transmit (Tx) connector and the other end to the test set receive (Rx) connector. If the test set does not run error-free, check the cable for damage and check the test set to make sure it is set up correctly before going to the next step.
- **Step 11** Create a physical loopback at the circuit destination card. To do so, attach one end of a patch cable to the destination port's transmit (Tx) connector; attach the other end to the destination port's receive (Rx) connector.
- <span id="page-12-0"></span>**Step 12** At the circuit source card:
	- **a.** Connect the transmit (Tx) connector of the test set to the circuit receive (Rx) connector.
	- **b.** Connect the test set receive (Rx) connector to the circuit transmit (Tx) connector.
- **Step 13** Verify that the test set displays a clean signal. If a clean signal is not displayed, repeat Steps [8](#page-11-2) through [12](#page-12-0) to make sure the test set and cabling are configured correctly.
- **Step 14** Inject BIT errors from the test set. Verify that the errors appear on the test set, indicating a complete end-to-end circuit.
- **Step 15** Complete the ["DLP-B254 XTC Active/Standby Switch Test" task on page 4-8](#page-7-2).
- **Step 16** Complete the ["DLP-B88 Optical 1+1 Protection Test" task on page 4-9](#page-8-0) to test the OC-N port protection group switching.
- **Step 17** Set up and complete a BER test. Use the existing configuration and follow your site requirements for length of time. Record the test results and configuration.
- **Step 18** Remove any loopbacks, switches, or test sets from the nodes after all testing is complete. Refer to the *Cisco ONS 15327 Troubleshooting Guide*.
- **Step 19** Click the **Alarms** tab. Verify that the network does not have any unexplained alarms. If unexplained alarms are present, resolve them before continuing. Refer to the *Cisco ONS 15327 Troubleshooting Guide*.
- <span id="page-12-1"></span>**Step 20** Delete the test circuit. See the "NTP-B152 Delete Circuits" procedure on page 8-15 for instructions.
- **Step 21** Display the next linear ADM node in node view and repeat Steps [8](#page-11-2) through [20.](#page-12-1)
- **Step 22** If a node fails any test, repeat the test while verifying correct setup and configuration. If the test fails again, refer to the next level of support.

After all tests are successfully completed and no alarms exist in the network, the network is ready for service application.

### <span id="page-13-0"></span>**NTP-B40 Provision BLSR Nodes**

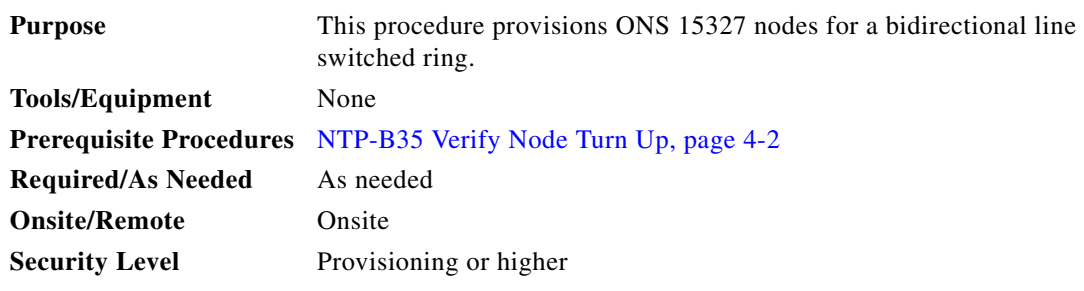

**Step 1** Complete the "DLP-B44 Install Fiber-Optic Cables for BLSR Configurations" task on page 1-46, verifying that the east port at one node is connected to the west port on an adjacent node, and this east to west port connection is used at all BLSR nodes, similar to [Figure 4-2](#page-13-1). In the figure, the OC-N drop card on the left side of the shelf is the west port, and the drop card on the right side of the shelf is the east port.

<span id="page-13-1"></span>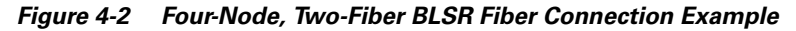

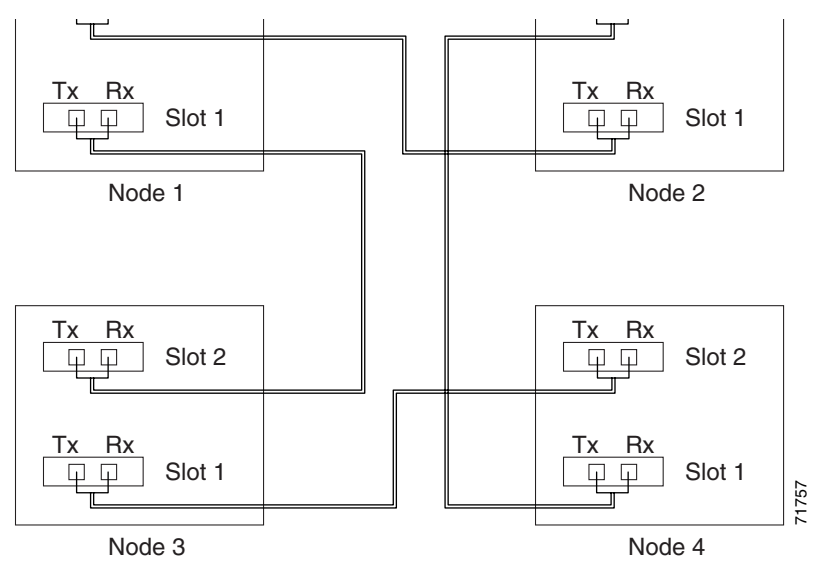

- <span id="page-13-3"></span>**Step 2** Log into an ONS 15327 that you want to configure in a BLSR. See the "DLP-B60 Log into CTC" task on page 2-23 for instructions. If you are already logged in, continue with Step [3](#page-13-2).
- <span id="page-13-2"></span>**Step 3** Complete the ["DLP-B253 Provision SONET DCC Terminations" task on page 4-5.](#page-4-0) Provision the two ports/cards that will serve as the BLSR ports at the node.

- **Note** If an ONS 15327 is not connected to a corporate LAN, DCC provisioning must be performed through a craft (direct) connection to the node. Remote provisioning is possible only after all nodes in the network have DCC provisioned to in-service OC-N ports.
- **Step 4** Repeat Steps [2](#page-13-3) and [3](#page-13-2) at each node that will be in the BLSR. Verify that the EOC (DCC Termination Failure) and LOS (Loss of Signal) alarms are clear after you provision all the DCCs in the ring.

**Step 5** Complete the ["NTP-B126 Create a BLSR" procedure on page 4-15.](#page-14-0)

**Stop. You have completed this procedure.**

### <span id="page-14-0"></span>**NTP-B126 Create a BLSR**

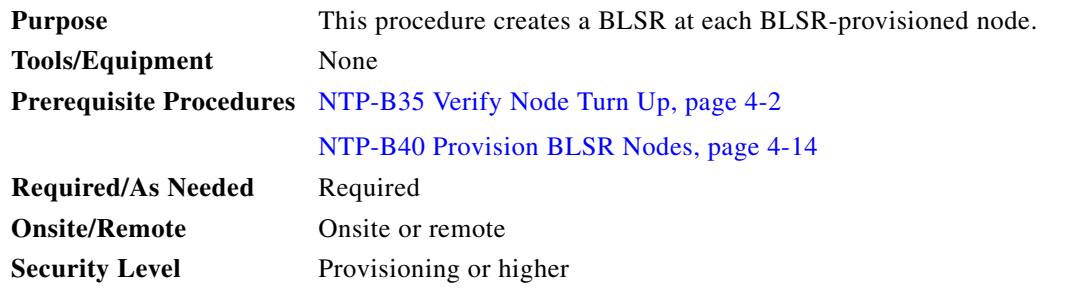

- **Step 1** Log into an ONS 15327 node on the network where you will create the BLSR. See the "DLP-B60 Log into CTC" task on page 2-23 for instructions. If you are already logged in, continue with Step [2.](#page-14-1)
- <span id="page-14-1"></span>**Step 2** From the View menu choose **Go to Network View**.
- **Step 3** Click the **Provisioning > BLSR** tabs.
- **Step 4** Click **Create BLSR**.
- **Step 5** On the BLSR Creation dialog box ([Figure 4-3\)](#page-14-2), set the BLSR properties:
	- Ring Type—Choose the BLSR ring type, either two-fiber or four-fiber.
	- Speed—Choose the BLSR ring speed: OC-12 or OC-48. The speed must match the OC-N speed of the BLSR trunk (span) cards.
	- **•** Ring ID—Assign a ring ID (a number between 0 and 9999).
	- Reversion time—Set the amount of time that will pass before the traffic reverts to the original working path following a ring switch. The default is 5 minutes. Ring reversions can be set to Never.

### <span id="page-14-2"></span>*Figure 4-3 Setting BLSR Properties*

 $\mathbf{r}$ 

- **Step 6** Click **Next**. If CTC displays a network graphic, go to Step [7.](#page-15-0) If CTC determines that a BLSR cannot be created, for example, not enough optical cards are installed or it finds circuits with path protection selectors, a "Cannot Create BLSR" message appears. If this occurs, complete the following steps:
	- **a.** Click **OK**.
	- **b.** On the Create BLSR window, click **Excluded Nodes**. Review the information explaining why the BLSR could not be created, then click **OK**.
	- **c.** Depending on the problem, click **Back** to start over or click **Cancel** to cancel the operation.
	- **d.** Complete the ["NTP-B40 Provision BLSR Nodes" procedure on page 4-14](#page-13-0), making sure all steps are completed accurately, then start this procedure again.
- <span id="page-15-0"></span>**Step 7** In the network graphic, double-click a BLSR span line. If the span line is DCC connected to other BLSR cards comprising a complete ring, the lines turn blue and the **Finish** button appears. If the lines do not form a complete ring, double-click span lines until a complete ring is formed. When the ring is DCC connected, go to [Step 8.](#page-15-1)
- <span id="page-15-1"></span>**Step 8** Click **Finish**. If CTC displays the BLSR window with the BLSR you created, go to [Step 9](#page-15-2). If CTC displays a "Cannot Create BLSR" or "Error While Creating BLSR" message:
	- **a.** Click **OK**.
	- **b.** On the Create BLSR window, click **Excluded Nodes.** Review the information explaining why the BLSR could not be created, then click **OK**.
	- **c.** Depending on the problem, click **Back** to start over or click **Cancel** to cancel the operation.
	- **d.** Complete the ["NTP-B40 Provision BLSR Nodes" procedure on page 4-14](#page-13-0), making sure all steps are completed accurately, then start this procedure again.

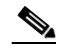

**Note** Some or all of the following alarms may briefly appear during BLSR setup: E-W MISMATCH, RING MISMATCH, APSCIMP, APSDFLTK, or BLSROSYNC.

- <span id="page-15-2"></span>**Step 9** Verify the following:
	- On the network view graphic, a green span line appears between all BLSR nodes.
	- **•** All E-W MISMATCH, RING MISMATCH, APSCIMP, DFLTK, and BLSROSYNC alarms are cleared. See the *Cisco ONS 15327 Troubleshooting Guide* for alarm troubleshooting.
- **Step 10** Complete the ["NTP-B175 BLSR Acceptance Test" procedure on page 4-17.](#page-16-0)

### <span id="page-16-0"></span>**NTP-B175 BLSR Acceptance Test**

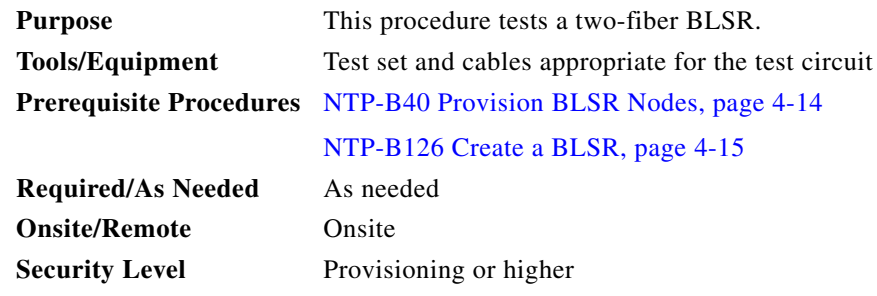

**Note** This procedure requires that you create test circuits and perform span switches around the ring. For clarity, "Node 1" refers to the login node where you begin the procedure. "Node 2" refers to the node connected to the east OC-N trunk (span) card of Node 1, "Node 3" refers to the node connected to the east OC-N trunk card of Node 2, and so on.

- **Step 1** Log into one of the ONS 15327s on the BLSR you are testing. (This node will be called Node 1.) See the "DLP-B60 Log into CTC" task on page 2-23 for instructions. If you are already logged in, continue with Step [2.](#page-14-1)
- **Step 2** From the View menu choose **Go to Network View**.
- **Step 3** Click the **Alarms** tab.
	- **a.** Verify that the network does not have any unexplained alarms. If unexplained alarms are present, resolve them before continuing. Refer to the *Cisco ONS 15327 Troubleshooting Guide*.
	- **b.** Ensure that the alarm filter icon in the lower right corner is not indented. If so, click it once to turn it off. When you are done checking for alarms, click the icon again to turn alarm filtering back on. See the "DLP-B227 Disable Alarm Filtering" task on page 6-30 for instructions.
- **Step 4** Complete the "DLP-B139 Export CTC Data" task on page 6-3 to export alarm data to a file on your hard drive.
- **Step 5** Click the **Conditions** tab. Verify that the network does not have any unexplained conditions. If unexplained conditions are present, resolve them before continuing. Refer to the *Cisco ONS 15327 Troubleshooting Guide*.
- **Step 6** Complete the "DLP-B139 Export CTC Data" task on page 6-3 to export condition data to a file on your hard drive.
- <span id="page-16-2"></span>**Step 7** On the network view, double-click Node 1.
- **Step 8** Complete the ["DLP-B217 BLSR Exercise Ring Test" task on page 4-19](#page-18-0).
- <span id="page-16-1"></span>**Step 9** Create a test circuit from Node 1 to the node connected to the east OC-N trunk card of Node 1. (This node will be called Node 2.)
	- For DS-1 circuits, complete the "NTP-B181 Create an Automatically Routed DS-1 Circuit" procedure on page 5-5. When you set the circuit state, choose **IS** and check the **Apply to drop ports** check box.
	- For DS-3 circuits, complete the "NTP-B184 Create an Automatically Routed DS-3 Circuit" procedure on page 5-18. When you set the circuit state, choose **IS** and check the **Apply to drop ports** check box.

п

**Step 10** Configure the test set for the test circuit type you created:

- DS-1—If you are testing an unmuxed DS-1, you must have a DSX-1 panel or a direct DS-1 interface into the ONS 15327 through the AMP Champ connectors on the MIC. Set the test set for DS-1. For information about configuring your test set, consult your test set user guide.
- DS-3—If you are testing a clear channel DS-3, you must have a DSX-3 panel or a direct DS-3 interface into the ONS 15327 through the BNC connectors on the MIC. Set the test set for clear channel DS-3. For information about configuring your test set, consult your test set user guide.
- **Step 11** Verify the integrity of all patch cables that will be used in this test by connecting the test set transmit (Tx) connector to the test set receive (Rx) connector. If the test set does not run error-free, check the cable for damage and check the test set to make sure it is set up correctly before going to the next step.
- **Step 12** Create a physical loopback at the circuit destination card: attach one end of a patch cable to the destination port transmit (Tx) connector; attach the other end to the port receive (Rx) connector.
- <span id="page-17-0"></span>**Step 13** At the circuit source card:
	- **a.** Connect the transmit (Tx) connector of the test set to the circuit receive (Rx) connector.
	- **b.** Connect the test set receive (Rx) connector to the circuit transmit (Tx) connector.
- **Step 14** Verify that the test set displays a clean signal. If a clean signal is not displayed, repeat Steps [9](#page-16-1) through [13](#page-17-0) to make sure the test set and cabling are configured correctly.
- **Step 15** Inject BIT errors from the test set. Verify that the errors display at the test set, verifying a complete end-to-end circuit.
- **Step 16** Complete the ["DLP-B254 XTC Active/Standby Switch Test" task on page 4-8.](#page-7-2)
- **Step 17** Complete the ["DLP-B91 BLSR Ring Switch Test" task on page 4-20](#page-19-0) at Node 1.
- **Step 18** Set up and complete a BER test on the test circuit. Use the existing configuration and follow your site requirements for length of time. Record the test results and configuration.
- <span id="page-17-1"></span>**Step 19** Complete the "NTP-B152 Delete Circuits" procedure on page 8-15 for the test circuit.
- **Step 20** Repeating Steps [7](#page-16-2) through [19](#page-17-1) for Nodes 2 and higher, work your way around the BLSR, testing each node and span in the ring. Work your way around the BLSR creating test circuits between every two consecutive nodes.
- **Step 21** After you test the entire ring, remove any loopbacks and test sets from the nodes.
- **Step 22** If a node fails any test, repeat the test while verifying correct setup and configuration. If the test fails again, refer to the next level of support.

After all tests are successfully completed and no alarms exist in the network, the network is ready for service application. Continue with Chapter 5, "Create Circuits and VT Tunnels."

## <span id="page-18-0"></span>**DLP-B217 BLSR Exercise Ring Test**

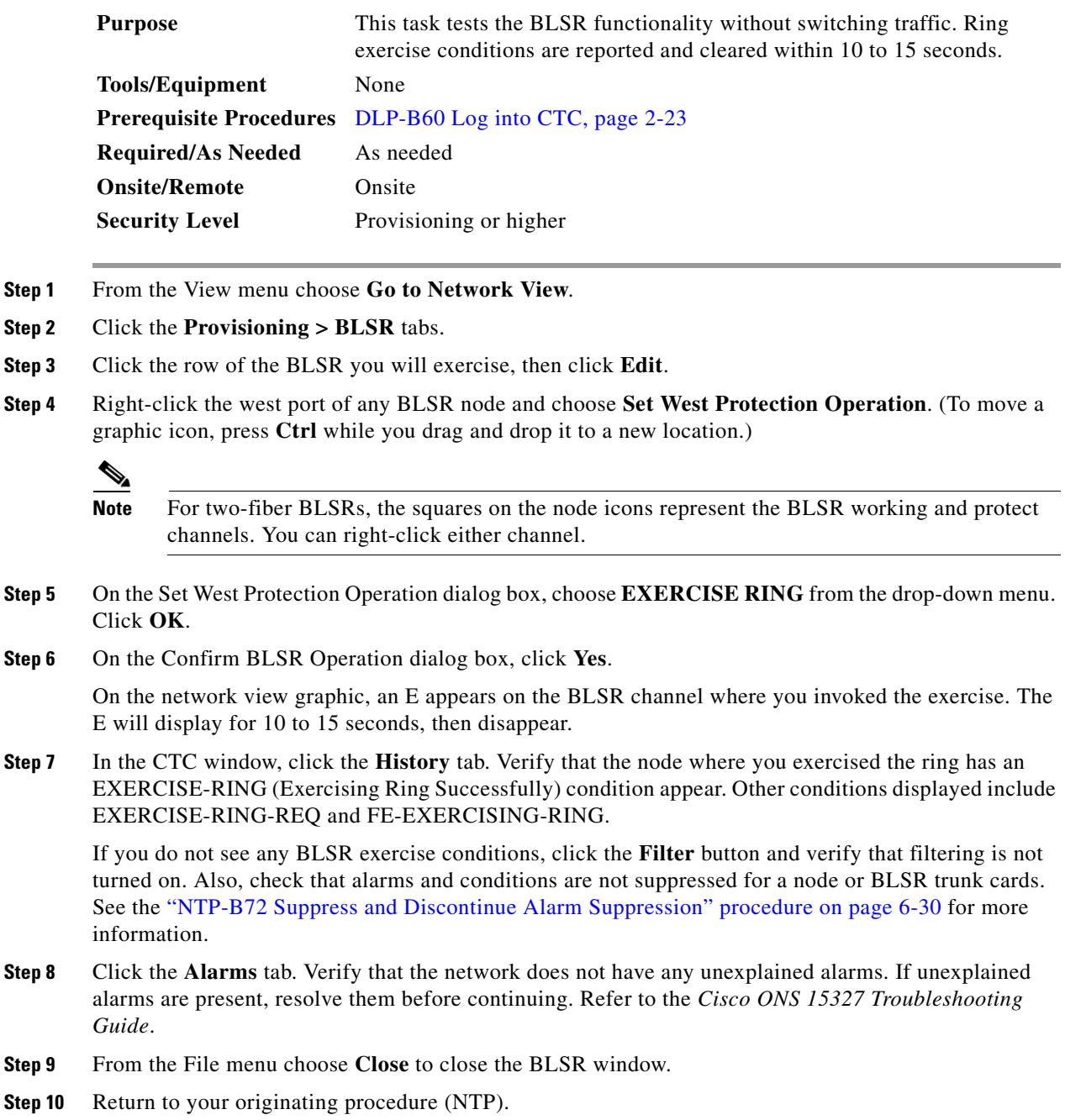

### <span id="page-19-0"></span>**DLP-B91 BLSR Ring Switch Test**

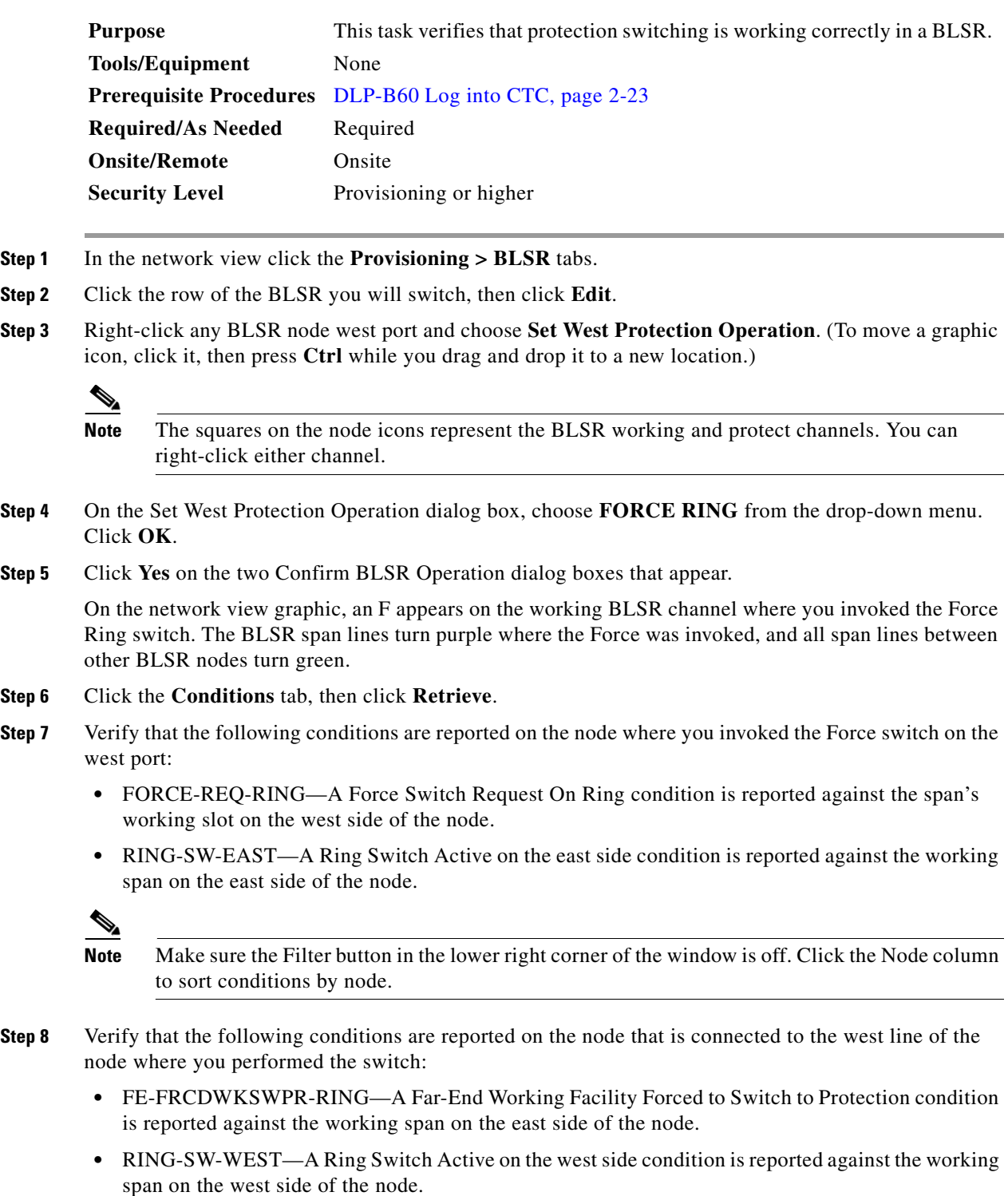

**Step 9** Verify the BLSR line status on each node:

**a.** In node view, click **Maintenance** > **BLSR**.

- **b.** Verify the following:
	- **–** The line states are shown as Stby/Stby on the west side of the node and Act/Act on the east side of the node where you invoked the Force Ring switch.
	- **–** The line states are shown as Stby/Stby on the east side of the node and Act/Act on the west side of the node that is connected to the west line of the node where you invoked the Force Ring switch.
	- **–** The line states are shown as Act/Act on both East and west sides of the remaining nodes in the ring.
- **Step 10** From network view, click the **Alarms** tab.
	- **a.** Verify that the network does not have any unexplained alarms. If unexplained alarms are present, resolve them before continuing. Refer to the *Cisco ONS 15327 Troubleshooting Guide.*
	- **b.** Ensure that the alarm filter icon in the lower right corner is not indented. If so, click it once to turn it off. When you are done checking for alarms, click the icon again to turn alarm filtering back on. See the "DLP-B227 Disable Alarm Filtering" task on page 6-30 for instructions.
- **Step 11** Display the BLSR window where you invoked the Force Ring switch (the window may be hidden by the CTC window).
- **Step 12** Right-click the west port of the BLSR node where you invoked the Force Ring switch and choose **Set West Protection Operation**.
- **Step 13** On the Set West Protection Operation dialog box, choose **CLEAR** from the drop-down menu. Click **OK**.
- **Step 14** Click **Yes** on the Confirm BLSR Operation dialog box.

On the network view graphic, the Force Ring switch is removed, the F indicating the switch is removed, and the span lines between BLSR nodes are purple and green. The span lines may take a few moments to change color.

- **Step 15** From network view, click the **Conditions** tab. Verify that all conditions raised in this procedure are cleared from the network. If unexplained conditions are present, resolve them before continuing.
- **Step 16** Verify the BLSR line status on each node:
	- **a.** From node view, click **Maintenance** > **BLSR**.
	- **b.** Verify that the line states are shown as Act/Stby on both the East and west sides of each node in the ring.
- **Step 17** Right-click the east port of BLSR node and choose **Set East Protection Operation**.
- **Step 18** On the Set East Protection Operation dialog box, choose **FORCE RING** from the drop-down menu. Click **OK**.
- **Step 19** Click **Yes** on the two Confirm BLSR Operation dialog boxes that appear.

On the network view graphic, an F appears on the working BLSR channel where you invoked the Force Ring switch. The BLSR span lines are purple where the Force was invoked, and all span lines between other BLSR nodes are green. The span lines may take a few moments to change color.

- **Step 20** Click the **Conditions** tab, then click **Retrieve**.
- **Step 21** Verify that the following conditions are reported on the node where you invoked the Force Ring switch on the east port:
	- **•** FORCE-REQ-RING—A Force Switch Request On Ring condition is reported against the working span on the east side of the node.
	- **•** RING-SW-WEST—A Ring Switch Active on the west side condition is reported against the working span on the east side of the node.

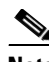

**Note** Make sure the **Filter** button in the lower right corner of the window is off. Click the Node column to sort conditions by node.

- **Step 22** Verify that the following conditions are reported on the node that is connected via the east line to the node where you performed the switch:
	- **•** FE-FRCDWKSWPR-RING—A Far-End Working Facility Forced to Switch to Protection condition is reported against the working span on the west side of the node.
	- **•** RING-SW-EAST—A Ring Switch Active on the east side condition is reported against the working span on the west side of the node.
- **Step 23** Verify the BLSR line status on each node:
	- **a.** From node view, click **Maintenance** > **BLSR**.
	- **b.** Verify the following:
		- **–** The line states are shown as Stby/Stby on the east side of the node and Act/Act on the west side of the node where you invoked the Force Ring switch.
		- **–** The line states are shown as Stby/Stby on the west side of the node and Act/Act on the east side of the node that is connected to the east line of the node where you invoked the Force Ring switch.
		- **–** The line states are shown as Act/Act on both East and west sides of the remaining nodes in the ring.
- **Step 24** From network view, click the **Alarms** tab. Verify that the network does not have any unexplained alarms. If unexplained alarms are present, resolve them before continuing. Refer to the *Cisco ONS 15327 Troubleshooting Guide.*
- **Step 25** Display the BLSR window where you invoked the Force Ring switch (the window may be hidden by the CTC window).
- **Step 26** Right-click the west port of the BLSR node where you invoked the Force Ring switch and choose **Set East Protection Operation**.
- **Step 27** On the Set East Protection Operation dialog box, choose **CLEAR** from the drop-down menu. Click **OK**.
- **Step 28** Click **Yes** on the Confirm BLSR Operation dialog box.

On the network view graphic, the Force Ring switch is removed, the F indicating the switch is removed, and the span lines between BLSR nodes will be purple and green. The span lines may take a few moments to change color.

- **Step 29** From network view, click the **Conditions** tab. Verify that all conditions raised in this procedure are cleared from the network. If unexplained conditions are present, resolve them before continuing.
- **Step 30** Verify the BLSR line status on each node:
	- **a.** From node view, click **Maintenance** > **BLSR**.
	- **b.** Verify that the line states are shown as Act/Stby on both the East and west sides of each node in the ring.
- **Step 31** From the File menu choose **Close** to close the BLSR window.
- **Step 32** Return to your originating procedure (NTP).

### <span id="page-22-0"></span>**NTP-B44 Provision Path Protection Nodes**

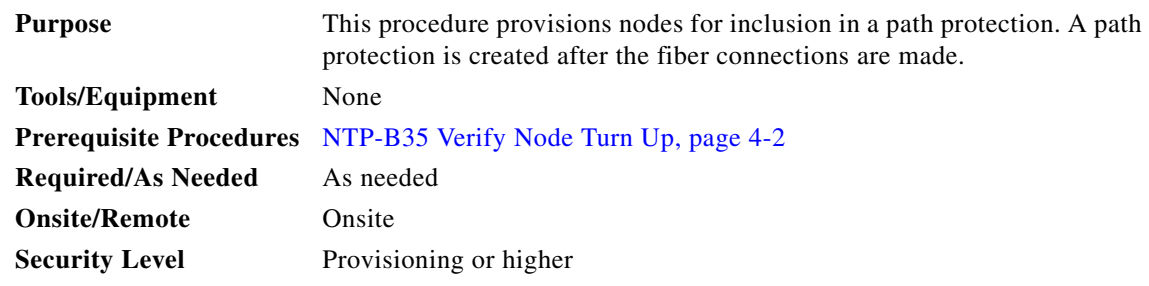

**Step 1** Verify that the fiber is correctly connected to the path protection trunk (span) OC-N cards similar to [Figure 4-4.](#page-22-1)

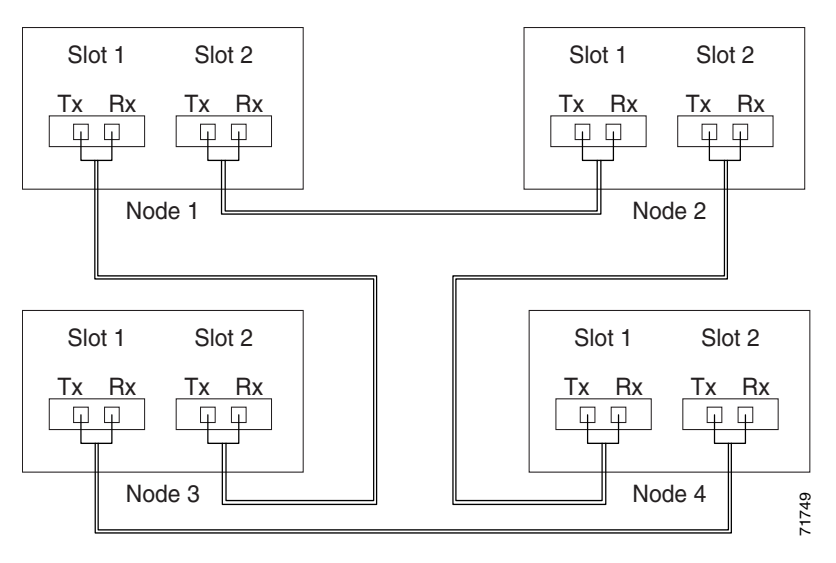

<span id="page-22-1"></span>*Figure 4-4 Path Protection Fiber Connection Example*

- **Step 2** Log into an ONS 15327 in the path protection you are turning up. See the "DLP-B60 Log into CTC" task on page 2-23 for instructions. If you are already logged in, continue with Step [3.](#page-22-2)
- <span id="page-22-2"></span>**Step 3** Complete the ["DLP-B253 Provision SONET DCC Terminations" task on page 4-5](#page-4-0) for the two cards/ports that will serve as the path protection ports on the node, for example, Slot 2 (OC-48)/Node 1 and Slot 1 (OC-48)/ Node 1.

### $\frac{\mathcal{L}}{\mathcal{L}}$

**Note** If an ONS 15327 is not connected to a corporate LAN, DCC provisioning must be performed through a craft (direct) connection. Remote provisioning is possible only after all nodes in the network have DCC terminations provisioned to in-service OC-N ports.

- **Step 4** Repeat Steps [2](#page-13-3) and [3](#page-13-2) for each node in the path protection.
- **Step 5** Complete the ["NTP-B177 Path Protection Acceptance Test" procedure on page 4-24](#page-23-0).

#### **Stop. You have completed this procedure.**

 $\mathbf{r}$ 

<span id="page-23-2"></span><span id="page-23-1"></span>**Step 3** 

# <span id="page-23-0"></span>**NTP-B177 Path Protection Acceptance Test**

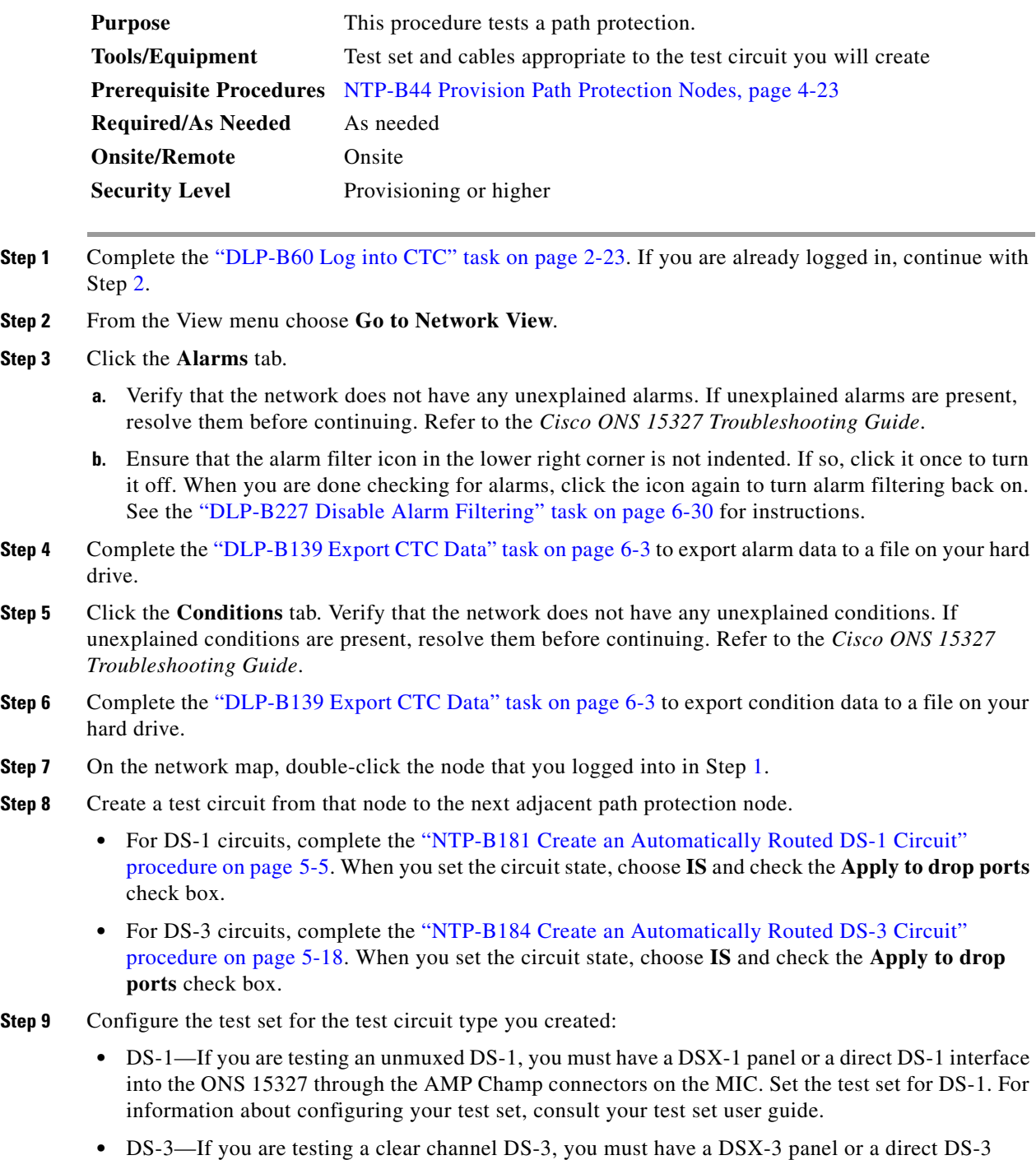

<span id="page-23-3"></span>interface into the ONS 15327 through the BNC connectors on the MIC. Set the test set for clear channel DS-3. For information about configuring your test set, consult your test set user guide.

- <span id="page-24-0"></span>**Step 10** Verify the integrity of all patch cables that will be used in this test by connecting one end to the test set transmit (Tx) connector and the other end to the test set receive (Rx) connector. If the test set does not run error-free, check the cable for damage and check the test set to make sure it is set up correctly before continuing.
- **Step 11** Create a physical loopback at the circuit destination card:
	- **a.** Attach one end of a patch cable to the destination port transmit (Tx) connector.
	- **b.** Attach the other end to the port receive (Rx) connector.
- **Step 12** At the circuit source card:
	- **a.** Connect the transmit (Tx) connector of the test set to the circuit receive (Rx) connector.
	- **b.** Connect the test set receive (Rx) connector to the circuit transmit (Tx) connector.
- **Step [1](#page-23-2)3** Verify that the test set displays a clean signal. If a clean signal is not displayed, repeat Steps 1 through [10](#page-24-0) to make sure the test set and cabling are configured correctly.
- **Step 14** Inject BIT errors from the test set. To verify that you have a complete end-to-end circuit, verify that the errors display at the test set.
- **Step 15** Complete the ["DLP-B254 XTC Active/Standby Switch Test" task on page 4-8](#page-7-2).
- **Step 16** From the View menu choose **Go to Network View**.
- **Step 17** Click one of the two spans leaving the circuit source node and complete the "DLP-B94 Path Protection" [Switching Test" task on page 4-26](#page-25-1) for instructions.

Although a service interruption under 60 ms may occur, the test circuit should continue to work before, during, and after the switches. If the circuit stops working, do not continue. Contact your next level of support.

**Step 18** In network view, click the other circuit source span and complete the "DLP-B94 Path Protection" [Switching Test" task on page 4-26](#page-25-1) for instructions.

Although a service interruption under 60 ms may occur, the test circuit should continue to work before, during, and after the switches. If the circuit stops working, do not continue. Contact your next level of support.

- **Step 19** Set up and complete a BER Test. Use the existing configuration and follow your site requirements for the length of time. Record the test results and configuration.
- **Step 20** Complete the "NTP-B152 Delete Circuits" procedure on page 8-15 for the test circuit.
- **Step 21** Remove any loopbacks, switches, or test sets from the nodes after all testing is complete. Refer to the *Cisco ONS 15327 Troubleshooting Guide*.
- <span id="page-24-1"></span>**Step 22** View the alarms and conditions on each node and record results by exporting them to a file. See the "DLP-B139 Export CTC Data" task on page 6-3 for instructions.
- **Step 23** Repeat Steps [8](#page-23-3) through [22](#page-24-1) for each node on the network.
- **Step 24** If a node fails any test, repeat the test while verifying correct setup and configuration. If the test fails again, refer to the next level of support.

After all tests are successfully completed and no alarms exist in the network, the network is ready for service application. Continue with Chapter 5, "Create Circuits and VT Tunnels."

### <span id="page-25-1"></span>**DLP-B94 Path Protection Switching Test**

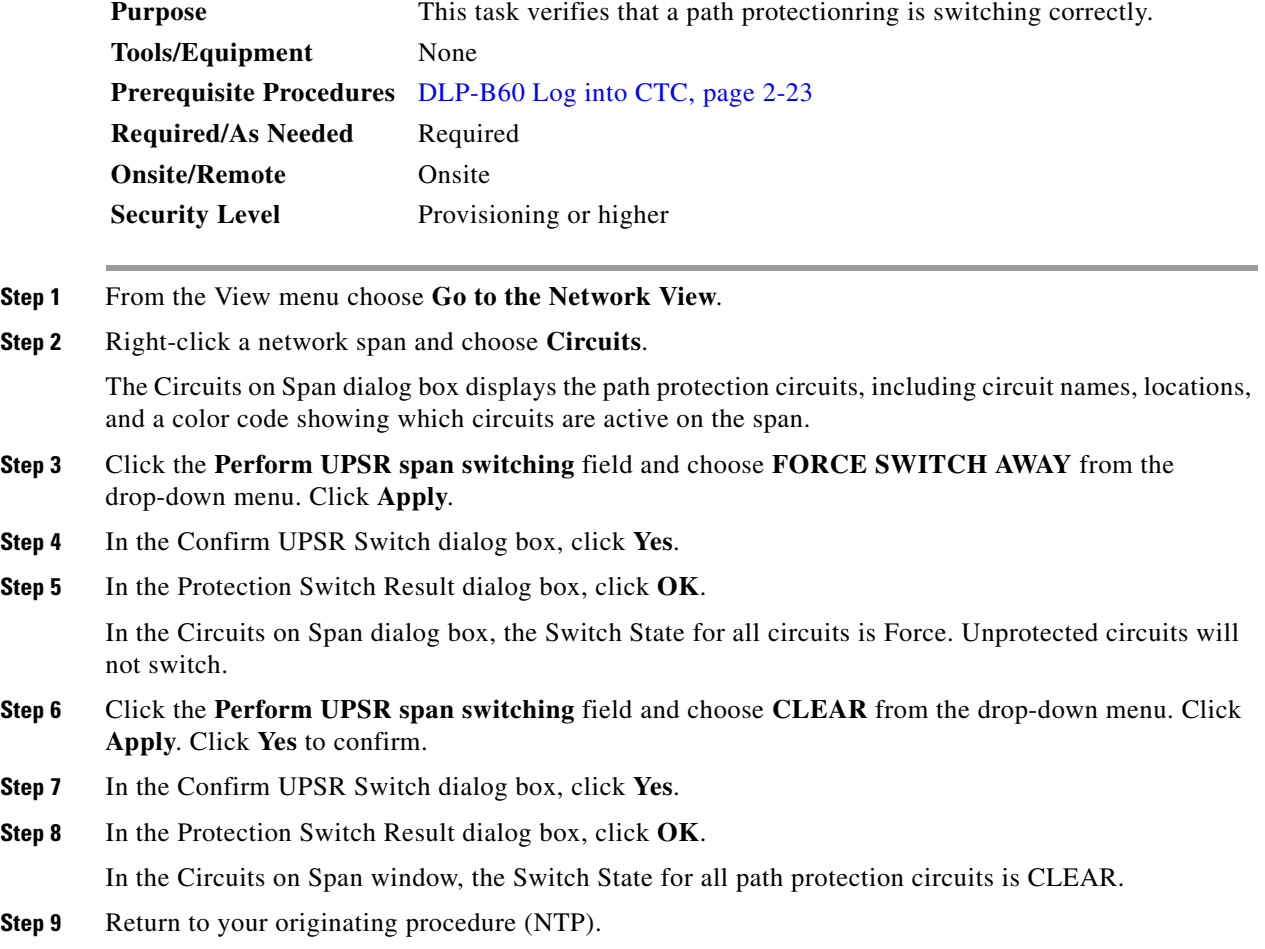

# <span id="page-25-0"></span>**NTP-B226 Provision a Path Protection Dual Ring Interconnect**

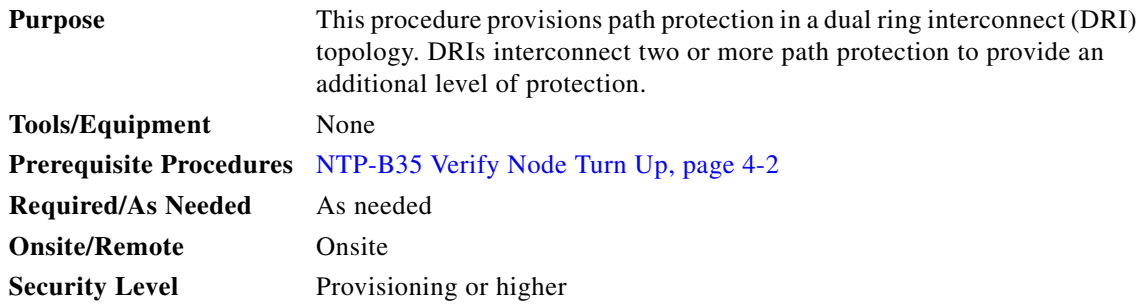

- **Step 1** Complete the "DLP-B60 Log into CTC" task on page 2-23 at any node in the path protection. If you are already logged in, continue with Step [2.](#page-26-0)
- <span id="page-26-0"></span>**Step 2** Complete the following steps if you have not provisioned the path protection that you will interconnect in a path protection DRI. If the path protection are created, go to Step [3](#page-26-1).
	- **a.** Complete the ["NTP-B44 Provision Path Protection Nodes" procedure on page 4-23](#page-22-0) to provision the path protection.
	- **b.** Complete the ["NTP-B177 Path Protection Acceptance Test" procedure on page 4-24](#page-23-0) to test the path protection.

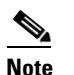

**Note** All path protection that will be interconnected must be at the same OC-N rate.

- <span id="page-26-1"></span>**Step 3** Verify that the path protection DRI interconnect nodes have OC-N cards installed and have fiber connections to the other interconnect node:
	- **•** The OC-N cards that will connect the path protection that must be installed at the interconnect nodes. The OC-N cards in the path protection nodes and the interconnect nodes must be the same type.
	- The interconnect nodes must have fiber connections. An example is shown in Figure 4-5 on [page 4-28](#page-27-0). This example shows a path protection DRI with two rings, Nodes 1 to 4 and 5 to 8. In the example, an additional OC-N is installed in Slot 4 at Node 4 and connected to an OC-N in Slot 2 at Node 6. Nodes 3 and 5 are interconnected with OC-N cards in Slot 2 (Node 3) and Slot 4 (Node 5).

Т

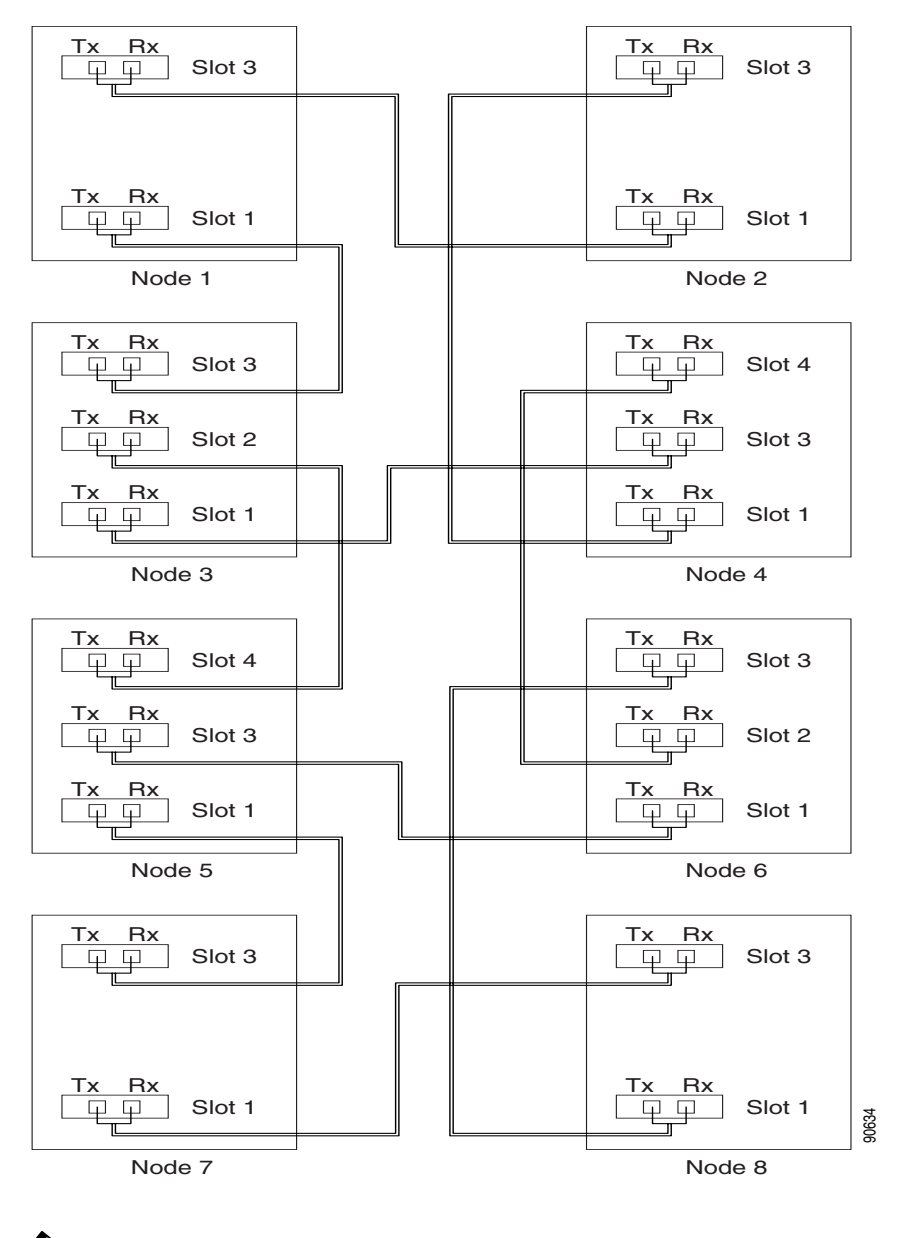

<span id="page-27-0"></span>*Figure 4-5 Traditional Path Protection DRI Fiber Connection Example*

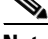

**Note** To route circuits on the DRI, you must check the Dual Ring Interconnect check box during circuit creation.

# <span id="page-28-0"></span>**NTP-B227 Provision an Integrated Path Protection Dual Ring Interconnect**

<span id="page-28-1"></span>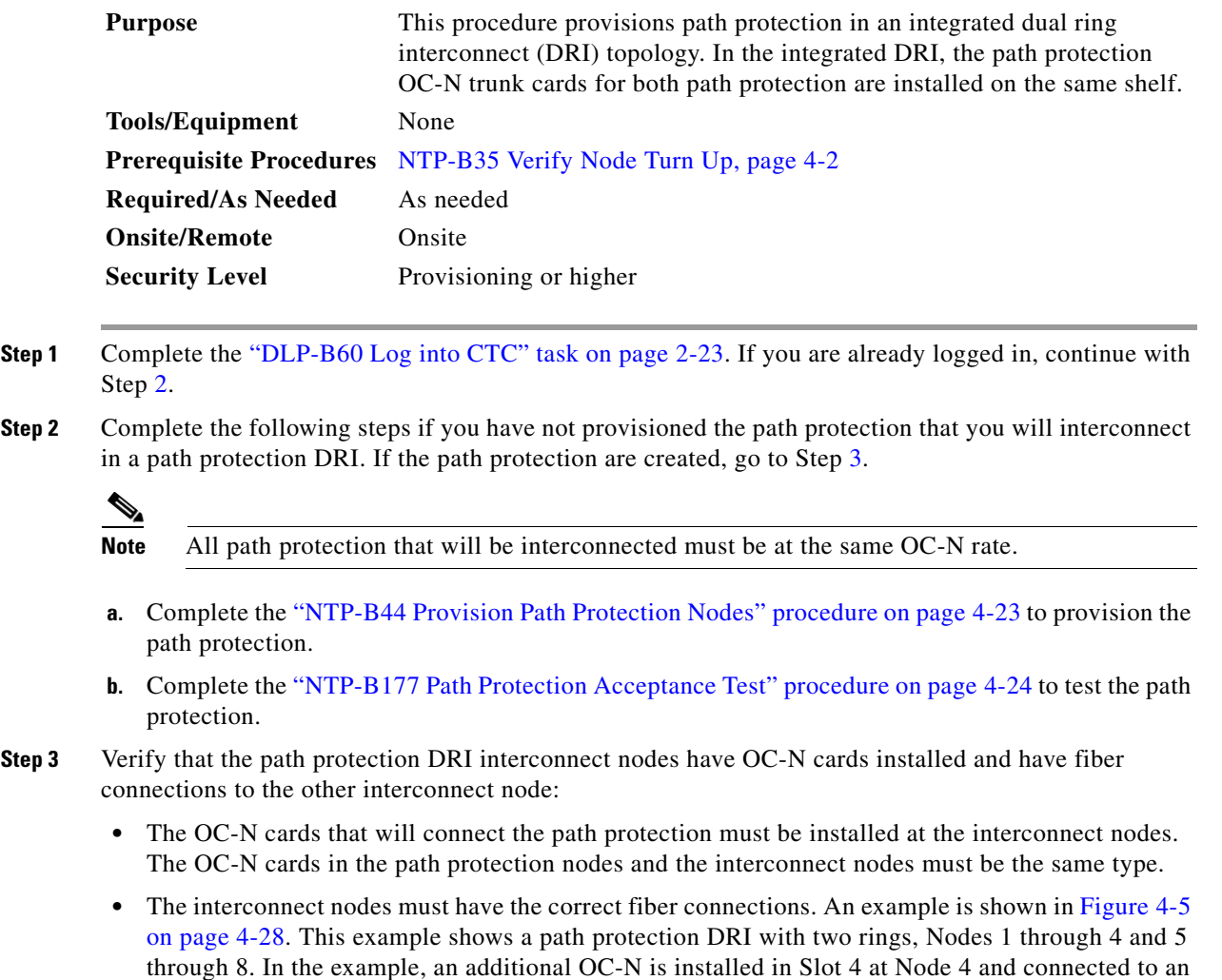

<span id="page-28-2"></span>OC-N in Slot 2 at Node 6. Nodes 3 and 5 are interconnected with OC-N cards in Slot 2 (Node 3) and

 $\overline{\mathsf{I}}$ 

Slot 4 (Node 5).

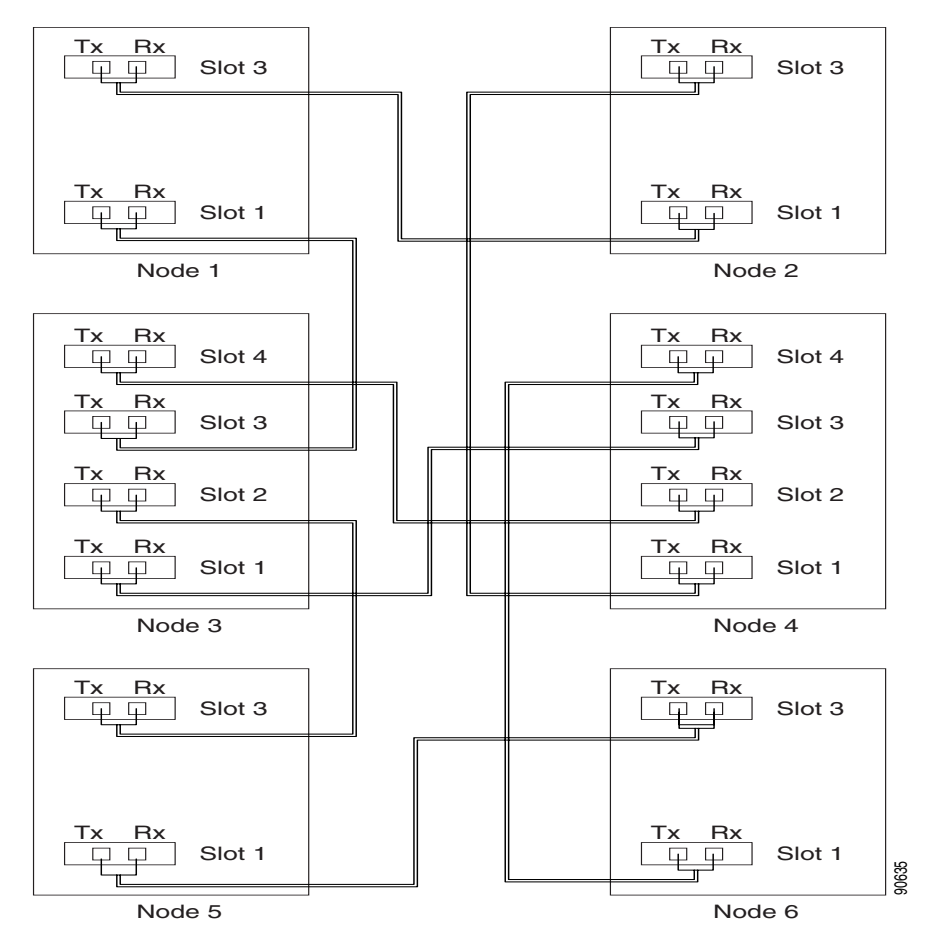

*Figure 4-6 Integrated Path Protection DRI Example*

**Stop. You have completed this procedure.**

### <span id="page-29-0"></span>**NTP-B46 Subtend a Path Protection from a BLSR**

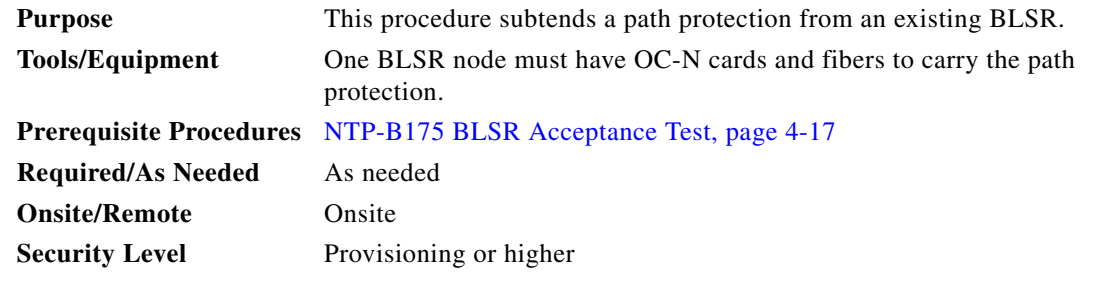

**Step 1** In the node that will subtend the path protection (Node 3 in [Figure 4-7\)](#page-30-0), install the two (east/west) OC-N cards that will serve as the path protection trunk (span) cards (Node 3, Slots 3 and 4). See the "NTP-B218 Install the Optical and Ethernet Cards" procedure on page 1-23. If they are already installed, go to [Step 2](#page-30-1).

- <span id="page-30-1"></span>**Step 2** Attach fibers from these cards to the path protection trunk cards on the neighbor path protection node or nodes.
- <span id="page-30-2"></span>**Step 3** Log into the ONS 15327 that will subtend the path protection. See the "DLP-B60 Log into CTC" task on page 2-23 for instructions.
- **Step 4** Complete the ["DLP-B253 Provision SONET DCC Terminations" task on page 4-5](#page-4-0) for each OC-N card that will carry the path protection.
- **Step 5** Log into the path protection node that connects to the node in [Step 3](#page-30-2).
- <span id="page-30-3"></span>**Step 6** Complete the ["DLP-B253 Provision SONET DCC Terminations" task on page 4-5](#page-4-0) for each OC-N card that will carry the path protection.
- **Step 7** Repeat [Step 6](#page-30-3) for each node in the path protection.
- **Step 8** From the View menu choose **Go To Network View**.

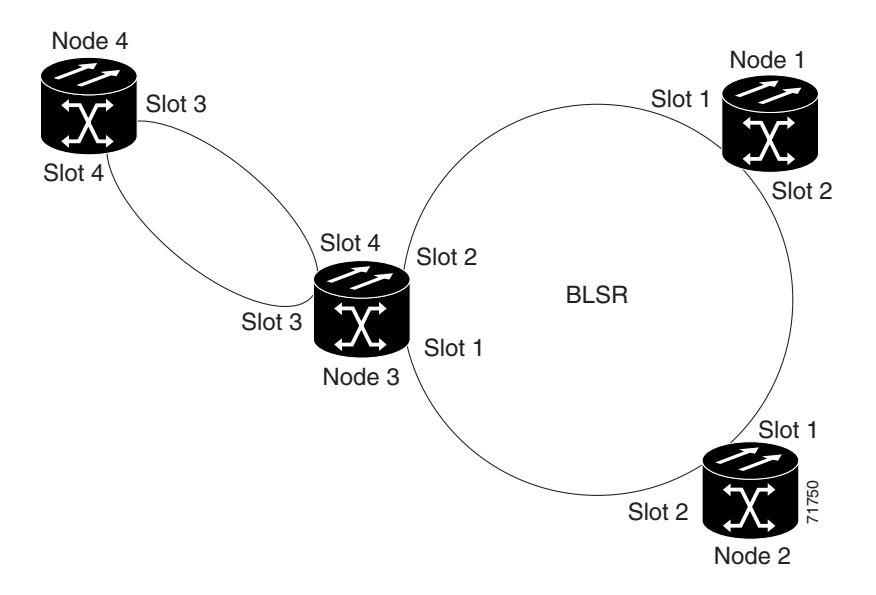

<span id="page-30-0"></span>*Figure 4-7 Path Protection Subtended from a BLSR*

**Step 9** Complete the ["NTP-B177 Path Protection Acceptance Test" procedure on page 4-24](#page-23-0). **Stop. You have completed this procedure.**

 $\mathbf{r}$ 

### <span id="page-31-0"></span>**NTP-B47 Subtend a BLSR from a Path Protection**

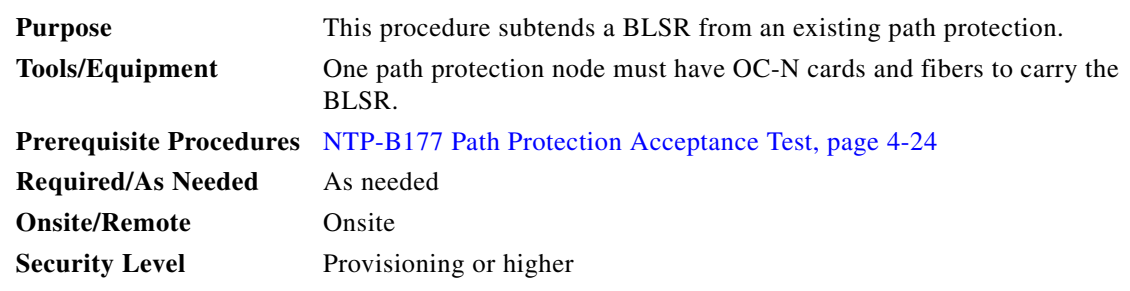

- <span id="page-31-2"></span>**Step 1** In the path protection node that will subtend the BLSR, install the two (east and west) OC-N cards that will serve as the BLSR trunk (span) cards (in [Figure 4-7 on page 4-31,](#page-30-0) Node 3, Slots 1 and 2). See the "NTP-B218 Install the Optical and Ethernet Cards" procedure on page 1-23.
- **Step 2** Attach fibers from the cards in [Step 1](#page-31-2) to the BLSR trunk cards on another BLSR node or nodes. In [Figure 4-7 on page 4-31,](#page-30-0) Slot 1/Node 3 connects to Slot 2/Node 2, and Slot 2/Node 3 connects to Slot 1/Node 1.
- <span id="page-31-3"></span>**Step 3** Log into the ONS 15327 that will subtend the BLSR (the node in Step 1). See the "DLP-B60 Log into CTC" task on page 2-23 for instructions. If you are already logged in, continue with Step [4](#page-32-0).
- **Step 4** Create the DCCs on both OC-N trunk cards (east and west) that will carry the BLSR. See the "DLP-B253 [Provision SONET DCC Terminations" task on page 4-5](#page-4-0) for instructions.
- **Step 5** Create the subtending BLSR:
	- **a.** Complete the ["NTP-B40 Provision BLSR Nodes" procedure on page 4-14](#page-13-0) for each node that will be in the BLSR. If you have already provisioned the BLSR, perform this procedure for the subtending node only.
	- **b.** Complete the ["NTP-B126 Create a BLSR" procedure on page 4-15](#page-14-0). Include the node in [Step 3](#page-31-3) (the node that will subtend the BLSR) in the BLSR.
- **Step 6** From the View menu choose **Go to the Network View** to see the subtending ring.

**Stop. You have completed this procedure.**

# <span id="page-31-1"></span>**NTP-B48 Subtend a BLSR from a BLSR**

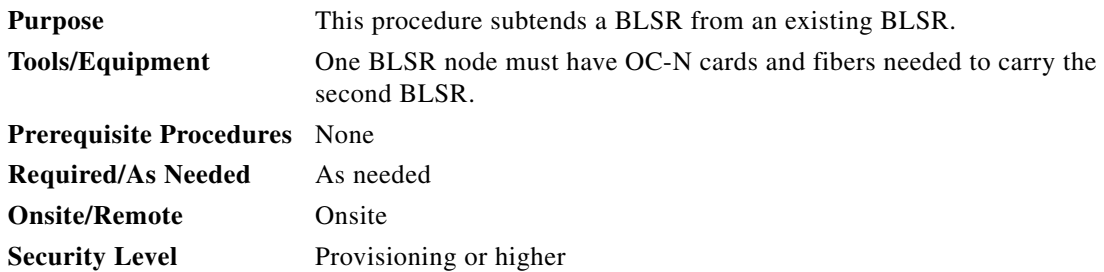

<span id="page-32-1"></span>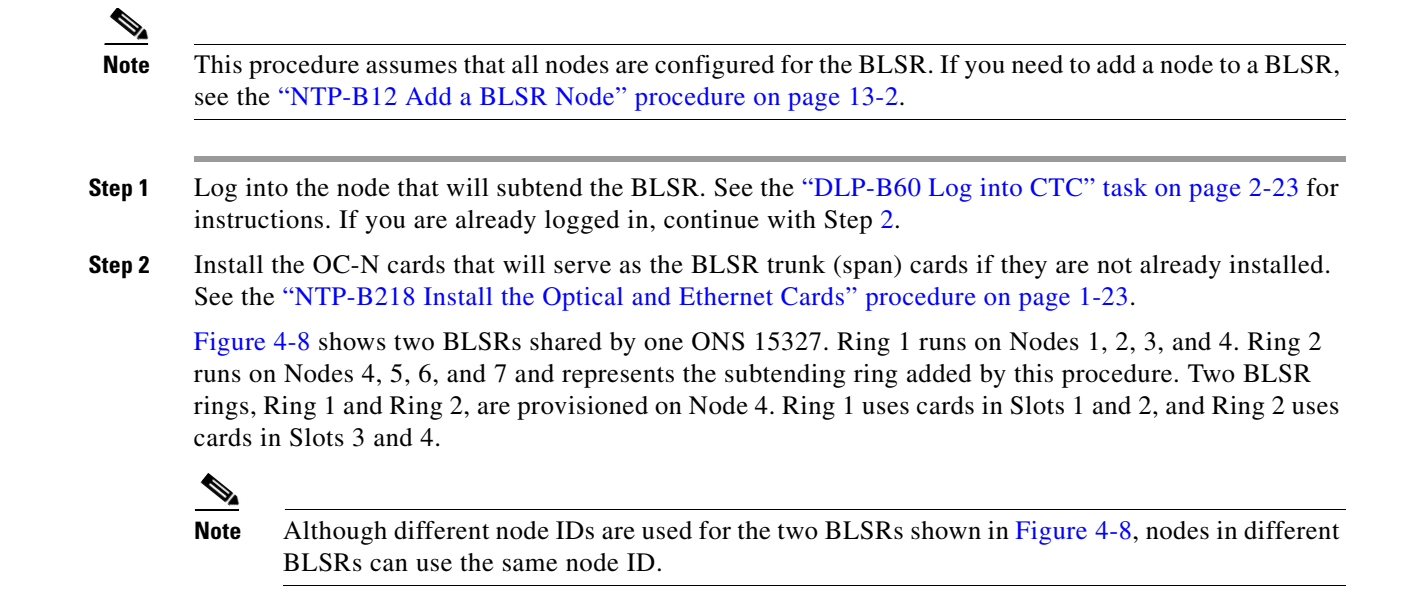

<span id="page-32-2"></span>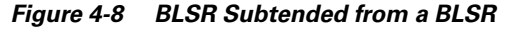

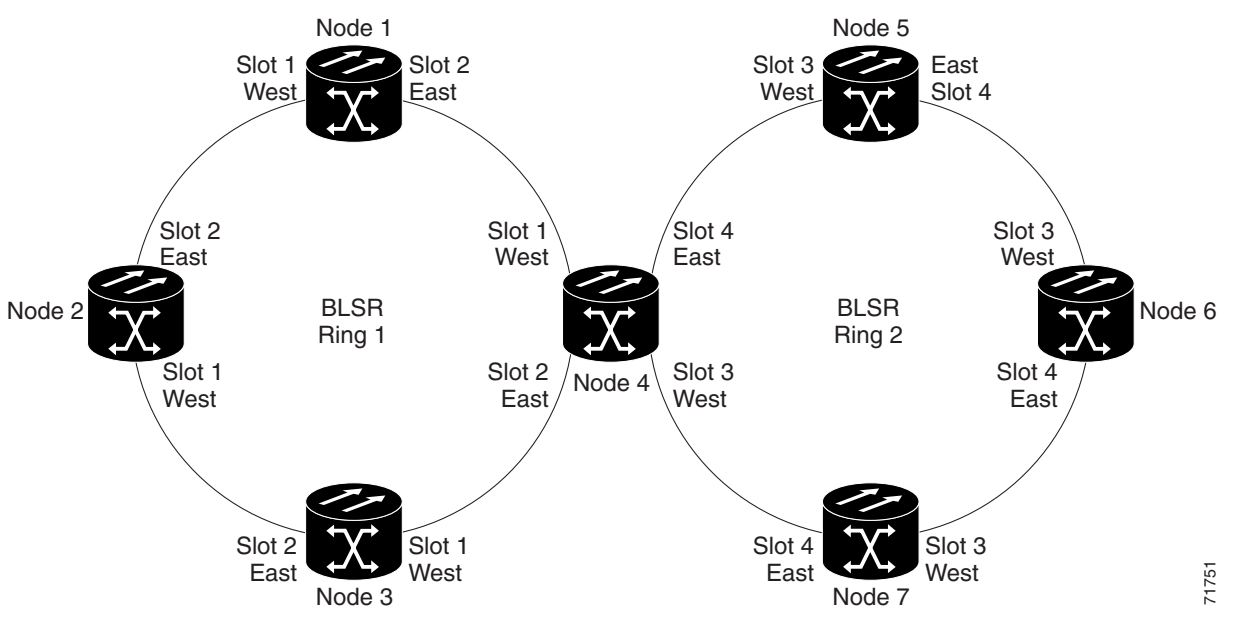

- **Step 3** Attach fibers from the trunk cards in the subtending node to the BLSR trunk cards on its two neighboring BLSR nodes. In [Figure 4-8,](#page-32-2) Node 4/Slot 3 connects to Node 7/Slot 4, and Node 4/Slot 4 connects to Node 5/Slot 3.
- <span id="page-32-0"></span>**Step 4** Create the DCCs on the first OC-N card that will carry the BLSR. See the ["DLP-B253 Provision SONET](#page-4-0)  [DCC Terminations" task on page 4-5](#page-4-0) for instructions.
- **Step 5** Repeat [Step 4](#page-32-0) for the second OC-N trunk card that will carry the BLSR.
- **Step 6** Complete the ["NTP-B40 Provision BLSR Nodes" procedure on page 4-14](#page-13-0) for each node that will be in the BLSR. If you have already provisioned the BLSR, perform this procedure for the subtending node only.

п

- **Step 7** If the subtending BLSR is not already created, complete the "NTP-B126 Create a BLSR" procedure on [page 4-15](#page-14-0) to provision the new BLSR. The subtending BLSR must have a ring ID that differs from the ring ID of the first BLSR. The subtending node can have one Node ID that is used in both BLSRs, or a different Node ID for each BLSR. For example, the same node can be Node 4 in BLSR 1 and Node 2 in BLSR 2.
- **Step 8** Display the network view to see the subtending ring.
- **Step 9** Complete the ["NTP-B175 BLSR Acceptance Test" procedure on page 4-17.](#page-16-0)